Vodič za korisnike

© Copyright 2019 HP Development Company, L.P.

Bluetooth je zaštitni znak svog vlasnika, a kompanija Hewlett-Packard ga koristi pod licencom.

Ovde sadržane informacije podložne su promenama bez prethodne najave. Jedine garancije za proizvode i usluge kompanije HP istaknute su u izričitim garancijama koje se dobijaju uz takve proizvode i usluge. Ništa što je ovde navedeno ne bi trebalo protumačiti kao dodatnu garanciju. Kompanija HP neće odgovarati za ovde sadržane tehničke ili izdavačke greške.

Prvo izdanje: januar 2019.

Broj dela dokumenta: L52585-E31

#### **Obaveštenje o proizvodu**

U ovom vodiču opisane su funkcije koje su zajedničke većini modela. Neke funkcije možda nisu dostupne na vašem računaru.

Da biste pristupili najnovijem vodiču za korisnike, idite na [http://www.hp.com/support,](http://www.hp.com/support) a zatim pratite uputstva da biste pronašli svoj proizvod. Zatim izaberite stavku **User Guides**  (Vodiči za korisnike).

#### **Uslovi korišćenja softvera**

Instaliranjem, kopiranjem, preuzimanjem ili drugačijim korišćenjem bilo kog softverskog proizvoda unapred instaliranog na ovom računaru saglasni ste da prihvatite uslove ugovora kompanije HP o licenciranju sa krajnjim korisnikom (EULA). Ukoliko ne prihvatite ove uslove licenciranja, vaš jedini pravni lek je da se vrati čitav, nekorišćen proizvod (hardver i softver) u roku od 14 dana radi potpune refundacije u skladu sa smernicama refundiranja prodavca.

Za dodatne informacije ili zahtev za potpunom refundacijom cene računara, obratite se prodavcu.

## **Bezbednosno upozorenje**

**UPOZORENJE!** Da biste smanjili mogućnost nastanka opekotina ili pregrevanja računara, nemojte ga držati direktno u krilu ili zaklanjati otvore za vazduh na računaru. Računar koristite samo na čvrstoj, ravnoj površini. Ne dozvolite da neka druga čvrsta površina, kao što je opcionalni štampač koji se nalazi pored, ili neka meka površina, kao što su jastuci, tepih ili odeća, blokira protok vazduha. Nemojte dozvoliti ni da adapter naizmenične struje tokom rada računara dođe u dodir sa kožom ili nekim mekim predmetom, kao što su jastuci, tepih ili odeća. Računar i adapter naizmenične struje usklađeni su sa ograničenjima temperature površina kojima korisnik može da pristupi, a koje propisuje Međunarodni standard za bezbednost informatičke opreme (International Standard for Safety of Information Technology Equipment) (IEC 60950-1).

# Sadržaj

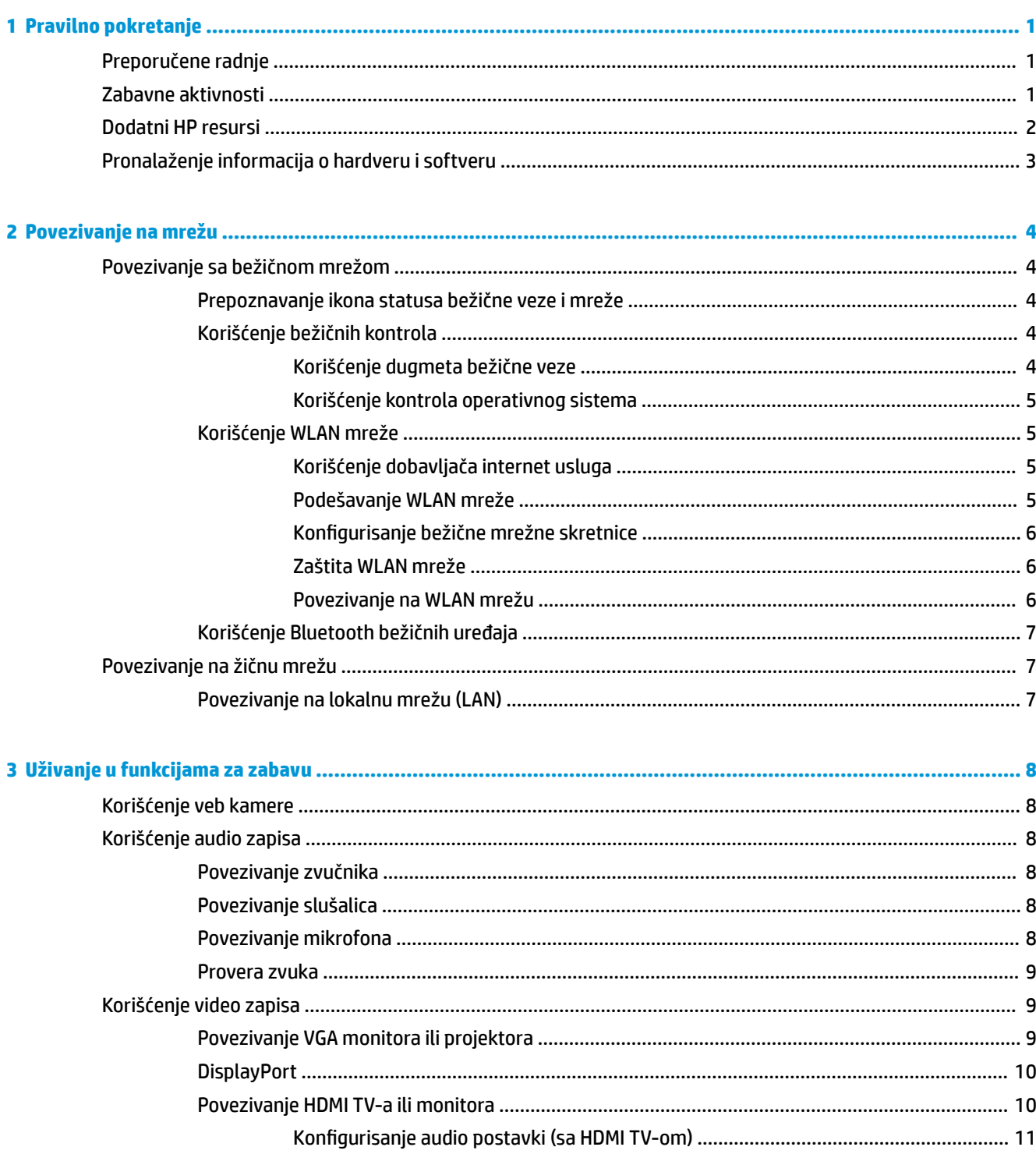

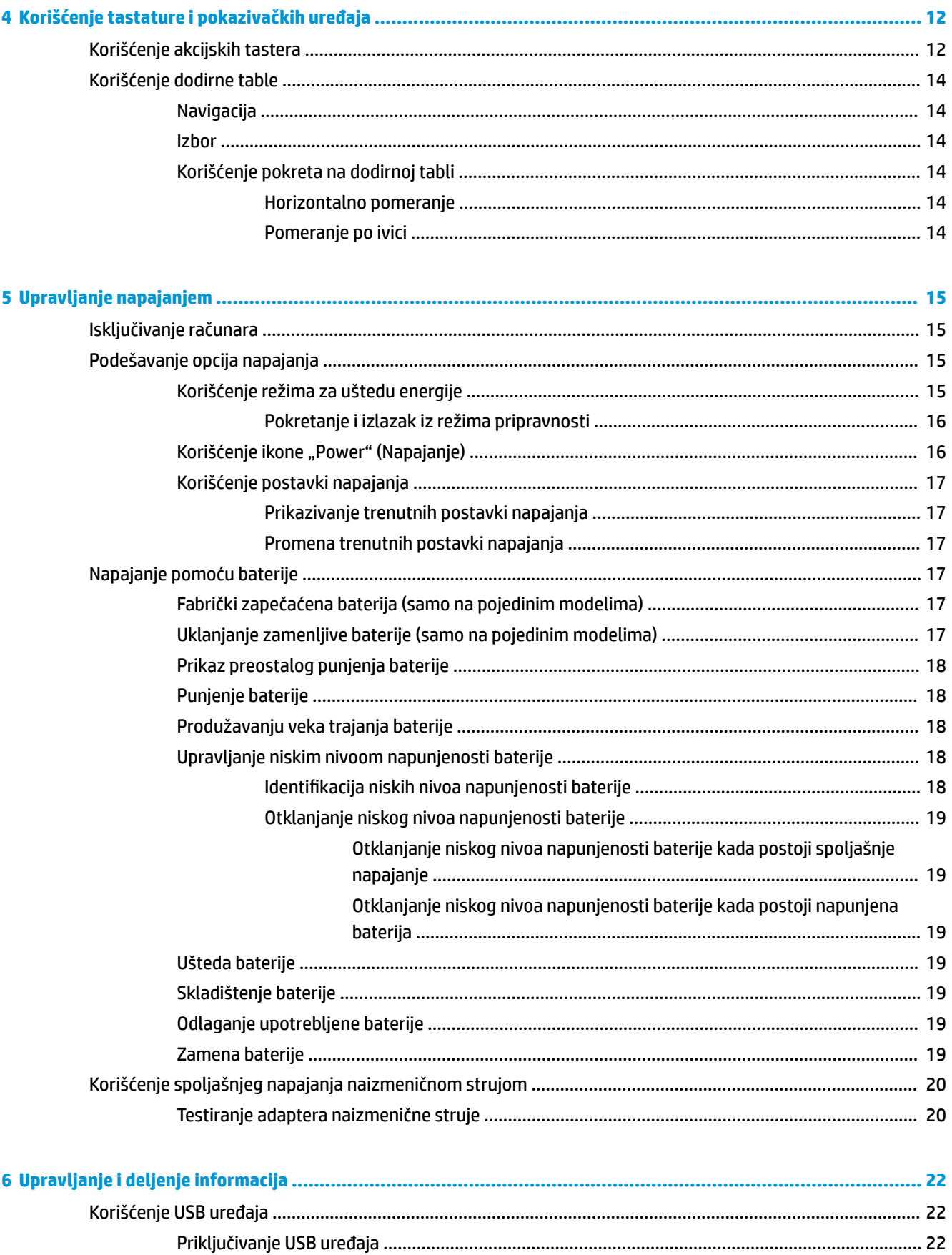

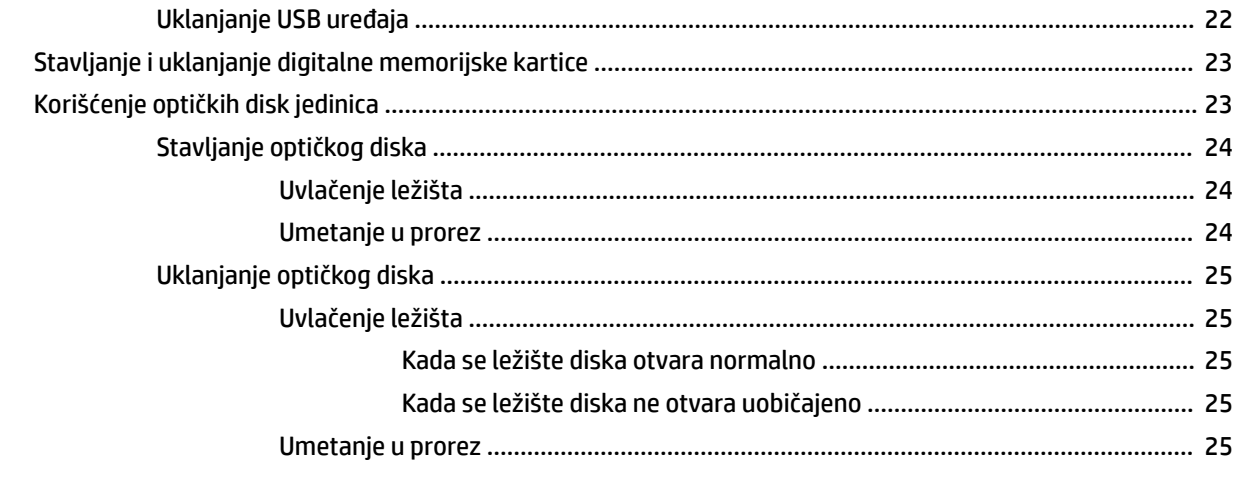

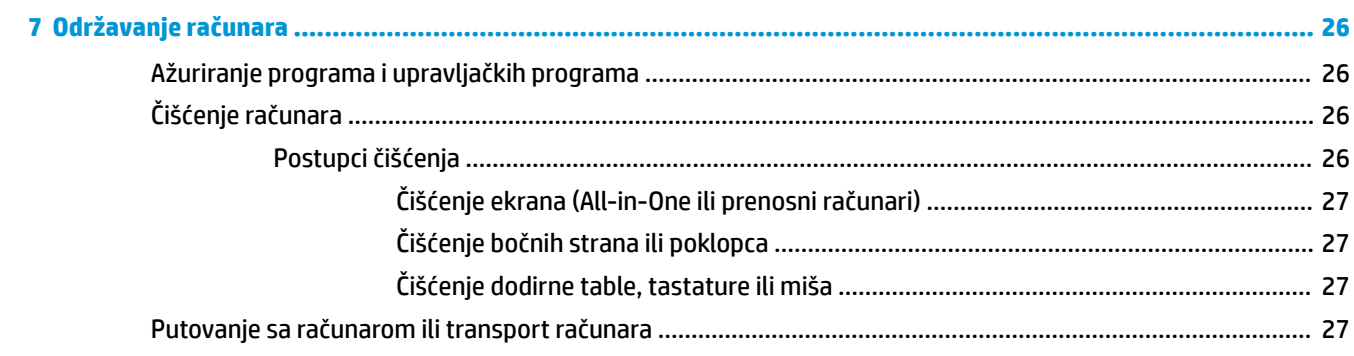

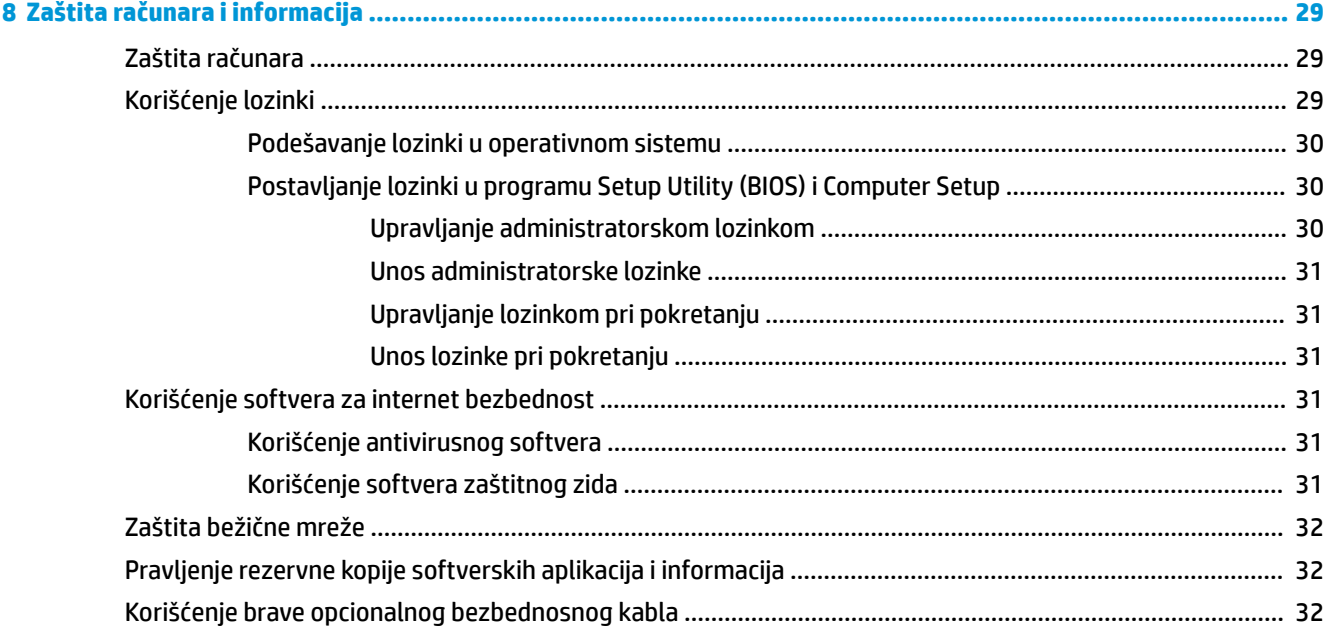

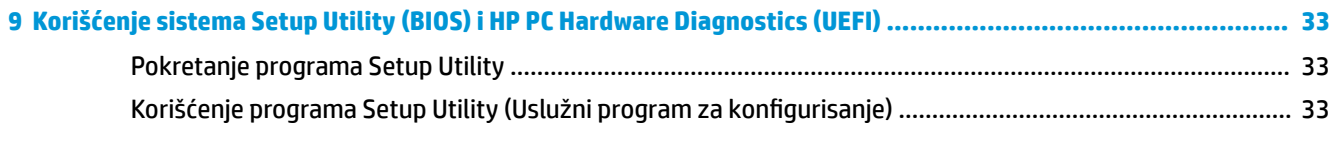

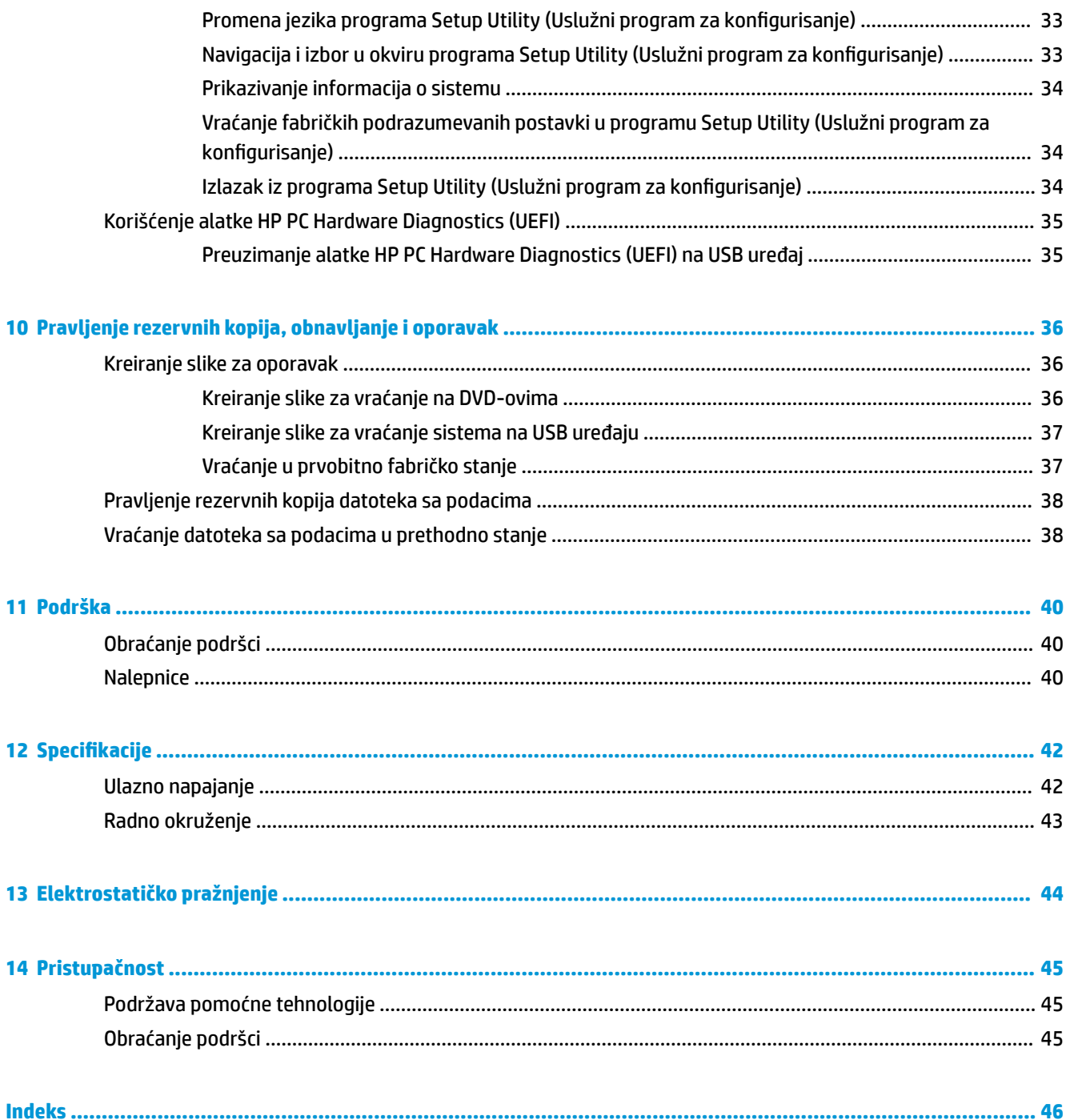

# <span id="page-8-0"></span>**1 Pravilno pokretanje**

**VAŽNO:** Operativni sistem Ubuntu instaliran na ovom računaru ne podržava neke od funkcija koje su dostupne na drugim operativnim sistemima. Na primer, Ubuntu možda ne podržava promenljivu ili dvojnu grafiku, ekran osetljiv na dodir, WWAN, čitač otiska prsta, Blu-ray, modul pouzdane platforme, GPS i disk jedinice kao što su M.2 SSD i mSATA. Ubuntu takođe ne podržava u potpunosti Bluetooth.

Ovaj računar predstavlja moćan alat koji je dizajniran da poboljša vaš posao i zabavu. Da biste maksimalno iskoristili svoj računar, pročitajte ovo poglavlje da biste videli koje su preporučene radnje nakon podešavanja, kako možete da se zabavite sa računarom i gde možete da pronađete dodatne HP resurse.

## **Preporučene radnje**

Kada podesite i registrujete računar, preporučujemo vam da preduzmete sledeće korake kako biste zaštitili svoju pametnu investiciju:

- Napravite rezervnu kopiju čvrstog diska tako što ćete kreirati diskove ili fleš disk za oporavak. Pogledajte odeljak [Pravljenje rezervnih kopija, obnavljanje i oporavak](#page-43-0) na stranici 36.
- Ukoliko to još niste uradili, povežite računar na žičnu ili bežičnu mrežu. Pogledajte detalje u odeljku [Povezivanje na mrežu](#page-11-0) na stranici 4.
- Upoznajte se sa hardverom i softverom računara. Informacije potražite u odeljcima [Pronalaženje](#page-10-0) [informacija o hardveru i softveru](#page-10-0) na stranici 3 i [Uživanje u funkcijama za zabavu](#page-15-0) na stranici 8.
- Ažurirajte ili kupite antivirusni softver. Više informacija potražite u odeljku [Korišćenje antivirusnog](#page-38-0)  softvera [na stranici 31.](#page-38-0)

## **Zabavne aktivnosti**

- Znate da možete da gledate YouTube video na računaru. Ali da li znate da možete da povežete računar sa TV-om i gledate video i na TV-u? Više informacija potražite u odeljku [Povezivanje HDMI TV-a ili](#page-17-0) monitora [na stranici 10](#page-17-0).
- Znate da možete da slušate muziku na računaru. Ali da li znate da možete takođe da emitujete radio uživo preko računara i slušate muzičke ili informativne radio stanice iz celog sveta? Pogledajte odeljak [Korišćenje audio zapisa](#page-15-0) na stranici 8.
- Znate da možete da napravite sjajne prezentacije pomoću svog računara. Ali da li znate da možete da povežete računar sa projektorom i podelite svoje ideje sa grupom? Pogledajte odeljak [Povezivanje VGA](#page-16-0) [monitora ili projektora](#page-16-0) na stranici 9.

## <span id="page-9-0"></span>**Dodatni HP resursi**

Već ste koristili *Uputstva za podešavanje* da biste uključili računar i pronašli ovaj vodič. Da biste pronašli detalje o proizvodu, informacije o tome kako da uradite nešto i još toga, koristite ovu tabelu.

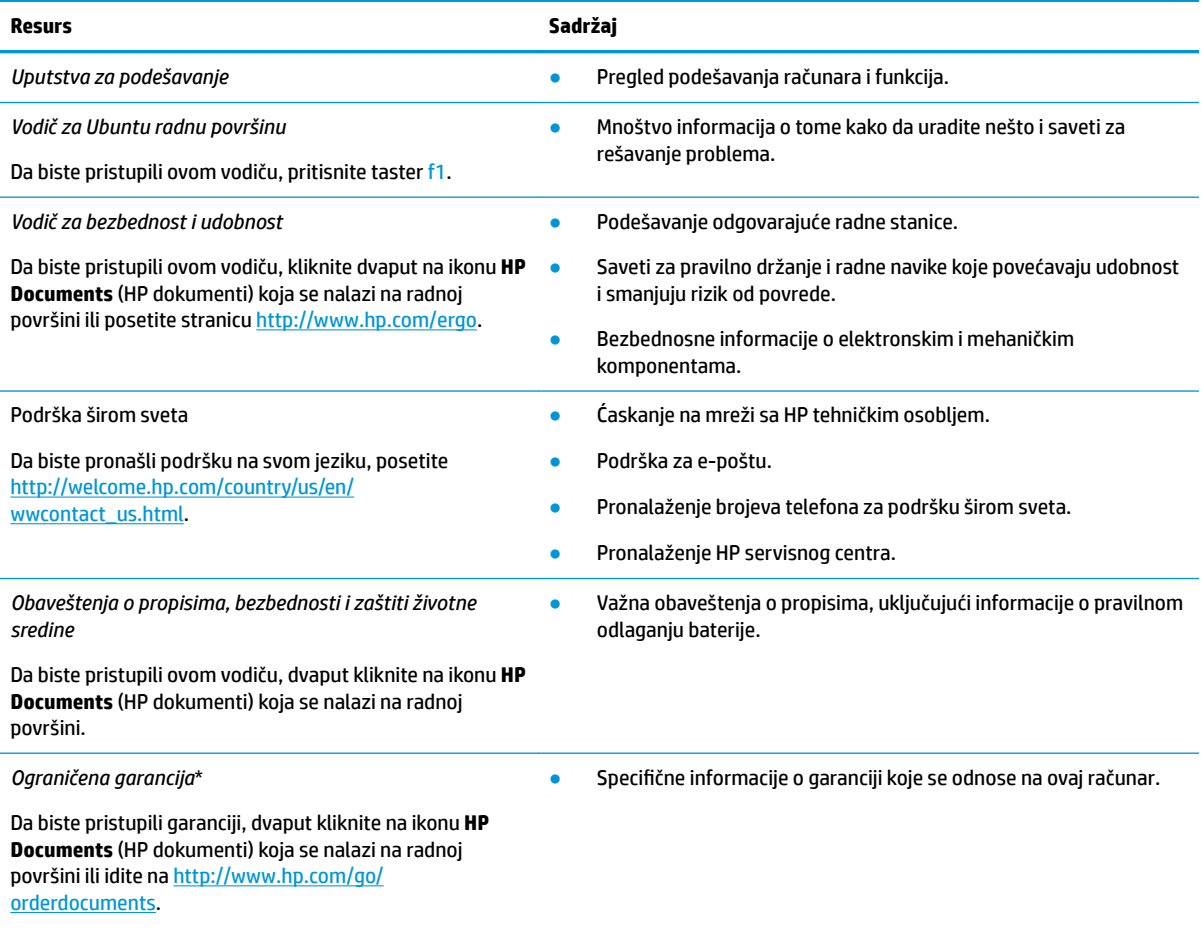

\*Izričito obezbeđenu HP ograničenu garanciju koja je primenljiva na proizvod možete pronaći u vodičima za korisnike na računaru i/ili na CD-u/DVD-u obezbeđenom u kutiji. U nekim zemljama/regionima se uz proizvod možda dobija ograničena HP garancija. U zemljama/regionima u kojima se garancija ne dobija u odštampanoj formi, odštampani primerak možete zatražiti na lokaciji <http://www.hp.com/go/orderdocuments> ili poslati pismo na adresu:

- **Severna Amerika**: Hewlett-Packard, MS POD, 11311 Chinden Blvd., Boise, ID 83714, USA
- **Evropa, Bliski istok, Afrika**: Hewlett-Packard, POD, Via G. Di Vittorio, 9, 20063, Cernusco s/Naviglio (MI), Italy
- Azija Pacifik: Hewlett-Packard, POD, P.O. Box 200, Alexandra Post Office, Singapur 911507

Kada zahtevate odštampanu kopiju garancije, navedite broj dela proizvoda, garantni period (nalazi se na servisnoj nalepnici), ime i poštansku adresu.

**VAŽNO:** Nemojte vraćati svoj HP proizvod na gorenavedene adrese. Podrška za korisnike u SAD je dostupna na adresi <http://www.hp.com/go/contactHP>. Podrška za korisnike širom sveta je dostupna adresi [http://welcome.hp.com/country/us/en/](http://welcome.hp.com/country/us/en/wwcontact_us.html) [wwcontact\\_us.html](http://welcome.hp.com/country/us/en/wwcontact_us.html).

## <span id="page-10-0"></span>**Pronalaženje informacija o hardveru i softveru**

**▲** Izaberite ikonu **System menu** (Sistemski meni) na krajnjoj desnoj strani gornje table, a zatim izaberite ikonu **System Settings** (Sistemske postavke).

Pregled prikazuje sve uređaje instalirane na vašem računaru, uključujući optičke disk jedinice, solid-state disk jedinice (SSD-ove) ili sekundarni čvrsti disk.

Da biste saznali koji softver je uključen na računaru:

- **1.** Kliknite na dugme **Ubuntu Software Center** (Ubuntu softverski centar) koje se nalazi na levoj strani radne površine pod opcijom **Launcher** (Pokretač), a zatim izaberite **Installed** (Instalirano) na vrhu prozora da biste prikazali kategorije softvera.
- **2.** Izaberite kategoriju softvera da biste prikazali instalirani softver za nju.

# <span id="page-11-0"></span>**2 Povezivanje na mrežu**

Računar možete da nosite svuda sa vama. Ali čak i od kuće možete da istražite svet i pristupite informacijama koje nude milioni veb lokacija pomoću svog računara i žične ili bežične mrežne veze. Ovo poglavlje će vam pomoći da se povežete sa tim svetom.

## **Povezivanje sa bežičnom mrežom**

Bežična tehnologija prenosi podatke preko radio talasa umesto preko žica. Računar može biti opremljen nekim od sledećih bežičnih uređaja:

- Uređaj bežične lokalne mreže (WLAN) povezuje računar sa bežičnim lokalnim mrežama (često se nazivaju Wi-Fi mreže, bežične LAN ili WLAN mreže) u poslovnim prostorima, vašem domu i javnim mestima poput aerodroma, restorana, kafića, hotela i univerziteta. U WLAN mreži mobilni bežični uređaj u vašem računaru komunicira sa bežičnom mrežnom skretnicom ili pristupnom tačkom za bežično povezivanje.
- Bluetooth® uređaj kreira ličnu mrežu (PAN) da biste se povezali sa drugim uređajima omogućenim za Bluetooth, kao što su računari, telefoni, štampači, slušalice, zvučnici i kamere. U PAN-u svaki uređaj komunicira direktno sa drugim uređajima i oni moraju da budu relativno blizu – obično na razdaljini od 10 metara (oko 33 stope) jedan od drugog.

## **Prepoznavanje ikona statusa bežične veze i mreže**

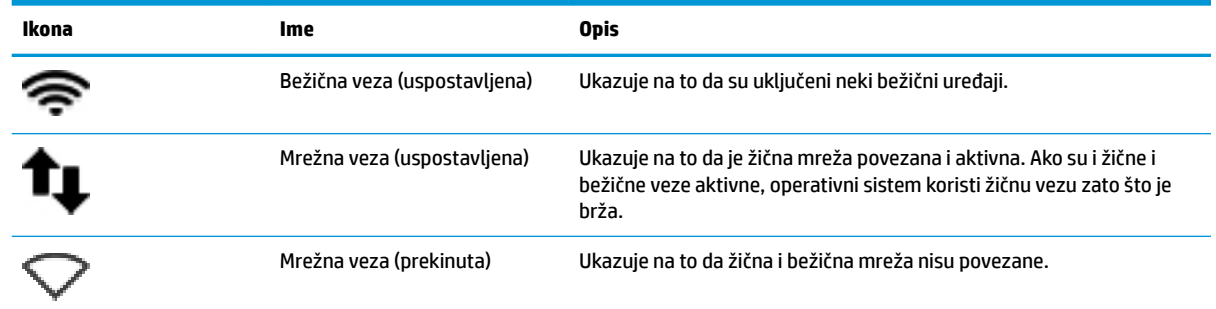

## **Korišćenje bežičnih kontrola**

Pomoću sledećih funkcija možete kontrolisati bežične uređaje na računaru:

- Dugme za bežično povezivanje, prekidač za bežičnu vezu ili taster za režim rada u avionu (u ovom poglavlju naziva se dugme za bežično povezivanje) (samo na pojedinim modelima)
- Kontrola operativnog sistema

#### **Korišćenje dugmeta bežične veze**

U zavisnosti od modela, računar možda ima dugme bežične veze, jedan ili više bežičnih uređaja i jednu ili više lampica bežične veze. Svi bežični uređaji na vašem računaru su fabrički omogućeni, pa lampica bežične veze svetli (bela) kada uključite računar.

<span id="page-12-0"></span>Lampica bežične veze pokazuje ukupno stanje vaših bežičnih uređaja, a ne njihov pojedinačni status. Ako je lampica bežične veze bela, uključen je barem jedan bežični uređaj. Ako je lampica bežične veze žuta, svi bežični uređaji isključeni.

Zbog toga što su bežični uređaji fabrički omogućeni, možete da koristite dugme za bežično povezivanje da biste uključili ili isključili bežične uređaje istovremeno. Pojedinačne bežične uređaje možete kontrolisati tako što ćete kliknuti na ikonu **System menu** (Sistemski meni) na krajnjoj desnoj strani gornje table, a zatim izaberite opciju **Wi-Fi Settings** (Postavke bežične mreže).

### **Korišćenje kontrola operativnog sistema**

Da biste omogućili ili onemogućili bežični ili žični mrežni uređaj:

- **1.** Kliknite na ikonu **System menu** (Sistemski meni) na krajnjoj desnoj strani gornje table.
- **2. Turn Off Networking** (Isključivanje umrežavanja) (svi mrežni uređaji).

## **Korišćenje WLAN mreže**

Sa WLAN uređajem imate pristup bežičnoj lokalnoj mreži (WLAN) koju čine drugi računari i pribor koji su povezani bežičnom skretnicom ili bežičnom pristupnom tačkom.

- **X NAPOMENA:** Pri kreiranju bežične veze ili dozvoljavanju pristupa korisnicima u mreži, od vas se traži osnovna lozinka.
- **NAPOMENA:** Izrazi *bežična mrežna skretnica* i *pristupna tačka za bežično povezivanje* često se koriste naizmenično.
	- Velika WLAN mreža, na primer poslovna ili javna WLAN mreža, obično koristi bežične pristupne tačke koje mogu da prihvate veliki broj računara i pribora, kao i da izdvoje važne funkcije mreže.
	- Kućna WLAN mreža ili WLAN mreža u maloj kancelariji obično koristi bežičnu skretnicu koja omogućava da nekoliko bežičnih i žičnih računara dele internet vezu, štampač, kao i datoteke, bez potrebe za dodatnim hardverom ili softverom.

Da biste koristili WLAN uređaj na računaru, morate se povezati sa WLAN infrastrukturom (koju obezbeđuju dobavljač usluga, javna ili poslovna mreža).

### **Korišćenje dobavljača internet usluga**

Kada podešavate pristup internetu kod kuće, morate napraviti nalog kod dobavljača internet usluga (ISP). Da biste kupili internet uslugu i modem, obratite se lokalnom ISP-u. ISP će pružiti pomoć pri postavljanju modema, instalirati mrežni kabl koji povezuje vaš bežični računar sa modemom i isprobati uslugu interneta.

**WAPOMENA:** ISP će vam dati korisnički ID i lozinku koje ćete koristiti za pristup internetu. Zabeležite ove informacije i čuvajte ih na bezbednom mestu.

### **Podešavanje WLAN mreže**

Za podešavanje WLAN mreže i povezivanje sa internetom potrebna vam je sledeća oprema:

- Modem za vezu širokog propusnog opsega (DSL ili kablovski) **(1)** i usluga brzog interneta kupljena od dobavljača internet usluge
- Bežična mrežna skretnica **(2)** (kupuje se posebno)
- Računar sa mogućnošću bežičnog povezivanja **(3)**

<span id="page-13-0"></span>**NAPOMENA:** Neki modemi sadrže ugrađenu bežičnu mrežnu skretnicu. Proverite sa svojim ISP-om kako biste utvrdili koji tip modema imate.

Dolenavedena ilustracija pokazuje primer instalacije bežične mreže povezane sa internetom.

Kako vaša mreža raste, mogu se povezivati dodatni bežični i žični računari radi pristupa internetu.

Pomoć za podešavanje WLAN mreže potražite u uputstvima koja je obezbedio proizvođač skretnice ili ISP.

#### **Konfigurisanje bežične mrežne skretnice**

Pomoć za podešavanje WLAN mreže potražite u uputstvima koja je obezbedio proizvođač mrežne skretnice ili ISP.

**WAPOMENA:** Preporučuje se da novi bežični računar najpre povežete sa skretnicom koristeći mrežni kabl koji je dostavljen sa skretnicom. Kada se računar uspešno poveže na internet, isključite kabl, a zatim pristupite internetu preko bežične mreže.

#### **Zaštita WLAN mreže**

Kada podešavate WLAN ili pristupate postojećoj WLAN mreži, uvek omogućite bezbednosne funkcije da biste zaštitili mrežu od neovlašćenog pristupa. WLAN mreže na javnim mestima (hotspotovima) kao što su kafiâi i aerodromi možda ne pružaju nikakvu bezbednost. Ako ste zabrinuti za bezbednost svog računara na pristupnoj tački, ograničite aktivnosti na mreži na e-poštu koja nije poverljiva i na osnovno surfovanje internetom.

Bežični radio signali putuju izvan mreže tako da drugi WLAN uređaji mogu uhvatiti nezaštićene signale. Preduzmite sledeće mere predostrožnosti u cilju zaštite WLAN mreže:

● Koristite zaštitni zid.

Zaštitni zid proverava podatke i zahteve za podacima koji su poslati na mrežu i odbacuje sve sumnjive stavke. Zaštitni zidovi su dostupni u okviru softvera i hardvera. Neke mreže koriste kombinaciju oba tipa. Ubuntu ne uključuju softver zaštitnog zida, ali možete preuzeti Gufw, besplatni uslužni program zaštitnog zida koji Ubuntu obezbeđuje. Informacije o tome kako da preuzmete i instalirate Gufw potražite u članku [Korišćenje softvera zaštitnog zida](#page-38-0) na stranici 31.

Koristite šifrovanje bežične veze.

Šifrovanje bežične veze koristi bezbednosne postavke za šifrovanje i dešifrovanje podataka koji se prenose preko mreže.

#### **Povezivanje na WLAN mrežu**

Da biste se povezali na WLAN mrežu, sledite ove korake:

- **1.** Uverite se da je WLAN uređaj uključen. Ako je uređaj uključen, lampica bežične veze je bela. Ako je lampica bežične veze žuta, pritisnite dugme bežične veze.
- **2.** Kliknite na ikonu **System menu** (Sistemski meni) na krajnjoj desnoj strani gornje table.

Dostupne bežične mreže nabrojane su pod opcijom **Select Network** (Izaberite mrežu).

**3.** Kliknite na željenu bežičnu mrežu.

Ako je mreža zaštićena bežična lokalna mreža (WLAN), od vas će biti zatraženo da unesete kôd mrežne bezbednosti. Unesite kôd, a zatim izaberite **OK** (U redu) da biste završili povezivanje.

**NAPOMENA:** Izaberite opciju **Settings** (Postavke) i pronađite stavku **Wi-Fi**, izaberite dugme **Menu**  (Meni) i izaberite opciju **Connect to Hidden Wireless Network** (Poveži se sa skrivenom bežičnom mrežom). Unesite ESSID informacije i podesite parametre za šifrovanje.

<span id="page-14-0"></span>**WAPOMENA:** Ako se ne pojavi nijedna WLAN mreža, a vaša mreža nije skrivena, nalazite se van dometa bežične mrežne skretnice ili pristupne tačke.

Ako ne vidite mrežu na koju želite da se povežete, izaberite ikonu **Network menu** (Meni za mreže) na krajnjoj desnoj strani gornje table i izaberite **Edit Connections** (Uređivanje veza).

**WAPOMENA:** funkcionalni domet (koliko daleko bežični signali putuju) zavisi od primene WLAN-a, proizvođača rutera i smetnji drugih elektronskih uređaja ili strukturalnih prepreka poput zidova i podova.

## **Korišćenje Bluetooth bežičnih uređaja**

U zavisnosti od modela, vaš računar možda ima Bluetooth uređaj. Bluetooth uređaj pruža bežičnu komunikaciju kratkog dometa koja zamenjuje fizičke kablove koji tradicionalno povezuju elektronske uređaje kao što su sledeći:

- Računari (desktop, prenosni, PDA)
- Telefoni (mobilni, bežični, pametni)
- Uređaji za slike (štampač, kamera)
- Audio uređaji (slušalice, zvučnici)
- Miš

Bluetooth uređaji pružaju peer-to-peer mogućnost što vam dozvoljava kreiranje lične mreže (PAN) Bluetooth uređaja. Informacije o konfiguraciji i korišćenju Bluetooth uređaja potražite u okviru pomoći za Bluetooth softver.

## **Povezivanje na žičnu mrežu**

Za LAN vezu je potreban osmopinski mrežni kabl RJ-45.

**UPOZORENJE!** Da biste smanjili rizik od strujnog udara, požara ili oštećenja opreme, nemojte da priključujete modemski ili telefonski kabl u RJ-45 (mrežni) konektor.

### **Povezivanje na lokalnu mrežu (LAN)**

Koristite LAN vezu ako želite da povežete računar direktno sa mrežnom skretnicom u svom domu (umesto bežične veze) ili ako želite da se povežete sa postojećom žičnom mrežom na poslu.

Da biste povezali mrežni kabl, pratite ove korake:

- **1.** Uključite mrežni kabl u mrežni utikač **(1)** na računaru.
- **2.** Drugi kraj kabla priključite u mrežni zidni konektor **(2)** ili ruter.

**NAPOMENA:** Ako mrežni kabl ima strujno kolo za smanjivanje šumova **(3)**, koje sprečava smetnje od TV i radio prijemnika, usmerite kraj kabla sa strujnim kolom ka računaru.

# <span id="page-15-0"></span>**3 Uživanje u funkcijama za zabavu**

Koristite svoj HP računar kao centar za zabavu koji vam omogućava druženje pomoću veb kamere, uživanje u muzici i organizovanje muzike, kao i preuzimanje i gledanje filmova Da biste učinili računar još moćnijim centrom za zabavu, priključite spoljne uređaje kao što su monitor, projektor, TV, zvučnici, slušalice i, na odabranim modelima, uređaje visoke definicije Takođe možete da koristite veb kameru sa aplikacijama kao što su Google Hangouts i Skype.

## **Korišćenje veb kamere**

Računar možda ima integrisanu veb kameru. Veb kamera je moćna alatka za društveno umrežavanje koja omogućava blisku komunikaciju sa prijateljima i kolegama, bilo da su u neposrednoj blizini ili na drugom kraju sveta. Pomoću veb kamere možete da strimujete video snimke putem softvera za trenutnu razmenu poruka, a pomoću prethodno instaliranog softvera, Camera, možete da snimate fotografije

## **Korišćenje audio zapisa**

Na HP računarima koji imaju optičku disk jedinicu možete da reprodukujete muzičke diskove, preuzmete i slušate muziku, emitujete audio sadržaj sa veba (uključujući radio), snimite audio ili kombinujete audio i video da biste napravili multimedijalni sadržaj. Da biste poboljšali uživanje u muzici, povežite spoljašnje audio uređaje kao što su zvučnici ili slušalice.

### **Povezivanje zvučnika**

Možete da priključite žične zvučnike na računar tako što ćete ih priključiti na USB portove (ili konektor za audio izlaz) na računaru ili na baznoj stanici.

Da biste povezali *bežične* zvučnike sa računarom, pratite uputstva proizvođača uređaja. Da biste povezali zvučnike visoke definicije sa računarom, pogledajte odeljak Konfigurisanje audio postavki (sa HDMI TV-om) [na stranici 11](#page-18-0). Obavezno podesite jačinu zvuka pre povezivanja audio uređaja.

## **Povezivanje slušalica**

Možete priključiti žične slušalice u utikač za slušalice na računaru.

Da biste povezali *bežične* slušalice sa računarom, pratite uputstva proizvođača uređaja.

**UPOZORENJE!** Da biste umanjili rizik od povreda, podesite jačinu zvuka pre nego što stavite slušalice, "bubice" ili slušalice sa mikrofonom. Dodatne bezbednosne informacije potražite u dokumentu *Obaveštenja o propisima, bezbednosti i zaštiti životne sredine*.

## **Povezivanje mikrofona**

Da biste snimili audio sadržaj, priključite mikrofon u konektor za mikrofon na računaru. Za najbolje rezultate pri snimanju govorite direktno u mikrofon u okruženjima bez šuma u pozadini.

### <span id="page-16-0"></span>**Provera zvuka**

Da biste proverili sistemski zvuk na računaru, sledite ove korake:

- **1.** Kliknite na ikonu **System menu** (Sistemski meni) na krajnjoj desnoj strani gornje table, izaberite opciju **System Settings** (Sistemske postavke), a zatim izaberite ikonu **Sound** (Zvuk).
- 2. Izaberite karticu **Sound Effects** (Zvučni efekti) i izaberite neku od opcija zvuka u okviru Choose an alert **sound** (Izbor zvuka upozorenja) da biste testirali svaki zvuk.

Da biste proverili funkcije snimanja na računaru, sledite ove korake:

- **1.** Kliknite na ikonu **System menu** (Sistemski meni) na krajnjoj desnoj strani gornje table, izaberite opciju **System Settings** (Sistemske postavke), a zatim izaberite ikonu **Sound** (Zvuk).
- **2.** Izaberite karticu **Input** (Ulaz), a zatim izaberite stavku **Line in** (Ulazni zvuk) ili **Internal Microphone**  (Unutrašnji mikrofon) na tabli **Record sound from** (Snimanje zvuka iz) na levoj strani prozora.
- **3.** Podesite jačinu zvuka ulaza tako što ćete pomeriti klizač **Input volume** (Jačina zvuka ulaza) na željenu postavku.
- **W NAPOMENA:** Za najbolje rezultate pri snimanju govorite direktno u mikrofon u okruženjima bez šuma u pozadini.

Da biste potvrdili ili promenili postavke zvuka na računaru, izaberite ikonu **Sound menu** (Meni zvuka) na desnoj strani gornje table.

## **Korišćenje video zapisa**

Vaš HP računar je moćan video uređaj koji vam omogućava da gledate video zapise na omiljenim veb lokacijama i preuzimate video i filmove koje ćete gledati na računaru gde vam nije neophodan pristup mreži.

Da biste još više uživali u gledanju, upotrebite jedan od video portova na računaru za povezivanje sa spoljašnjim monitorom, projektorom ili TV-om. Većina računara ima VGA (videografièki sklop) port koji povezuje analogne video uređaje. Neki računari imaju DisplayPort koji povezuje opcionalni digitalni uređaj za prikaz, kao što je monitor ili projektor visokih performansi. Neki računari takođe imaju port multimedijalnog međusklopa visoke definicije (HDMI) koji vam omogućava da povežete monitor ili TV visoke definicije

**VAŽNO:** Uverite se da je spoljni uređaj povezan sa odgovarajućim portom na računaru i pomoću odgovarajućeg kabla. Ako imate pitanja, pogledajte uputstva proizvođača za korišćenje uređaja.

## **Povezivanje VGA monitora ili projektora**

Da biste prikazali sliku sa računara na spoljnom VGA monitoru ili da biste projektovali prezentaciju, priključite monitor ili projektor na VGA port računara.

Da biste povezali monitor ili projektor:

- **1.** Priključite VGA kabl monitora ili projektora na VGA port računara kao što je prikazano.
- **2.** Pritisnite taster f4 da biste izabrali jedno od četiri moguća stanja prikazivanja slike na ekranu:
	- **X NAPOMENA:** U zavisnosti od modela, funkcijski taster za ovu operaciju može se razlikovati.

**NAPOMENA:** Podesite rezoluciju ekrana na spoljašnjem uređaju. Kliknite na ikonu **System menu** (Sistemski meni) na krajnjoj desnoj strani gornje table, izaberite opciju **Displays** (Prikazi), a zatim izaberite rezoluciju iz padajućeg menija pored stavke **Resolution** (Rezolucija). Iz padajućeg menija pored stavke **Launcher placement** (Položaj pokretača) izaberite prikaz na kom će se prikazivati Launcher (Pokretač). Kliknite na dugme **Apply** (Primeni) da biste primenili promene.

- <span id="page-17-0"></span>● **Laptop display only** (Samo na ekranu laptopa): Slika se prikazuje samo na ekranu računara.
- **Mirror displays** (Preslikavanje ekrana): Istovremeno prikazivanje slike na *oba* uređaja, na računaru i na spoljašnjem uređaju.
- **Extend** (Prošireno): Prikažite sliku na ekranu rastegnutu preko *oba* uređaja računara i spoljnog uređaja.
- **External monitor only** (Samo na spoljašnjem monitoru): Slika se prikazuje samo na ekranu spoljašnjeg uređaja.

Svaki put kada pritisnete taster f4, stanje prikazivanja će se promeniti.

Ako spoljni monitor ne bude otkriven nakon pritiska tastera f4, sledite ove korake:

- **1.** Kliknite na ikonu **System menu** (Sistemski meni) na krajnjoj desnoj strani gornje table, izaberite opciju **Devices** (Uređaji), a zatim izaberite stavku **Displays** (Prikazi).
- **2.** Kliknite na dugme **Detect Displays** (Otkrij prikaze).
- **3.** Pomerite dugme klizača **On/Off** (Uključeno/isključeno) na **On** (Uključeno) ispod rasporeda prikaza. Ako podrazumevani monitor nije otkriven, podesite rezoluciju i brzinu osvežavanja pomoću specifikacija spoljašnjeg monitora. Ako želite, možete da promenite orijentaciju. Ako prikaz zahteva preslikavanje, označite polje za potvrdu **Mirror Displays** (Preslikani prikazi).
- **4.** Nakon konfigurisanja postavki, izaberite **Apply** (Primeni), a zatim izaberite **OK** (Uredu).

## **DisplayPort**

DisplayPort povezuje računar sa video ili audio uređajem kao što je televizor visoke definicije ili druge kompatibilne digitalne ili audio komponente. DisplayPort ima bolje performanse od VGA porta za spoljni monitor i poboljšava povezivanje sa digitalnim uređajima.

- **W NAPOMENA:** Da biste prenosili video i/ili audio signale kroz DisplayPort, potreban vam je DisplayPort kabl (kupuje se zasebno).
- **WAPOMENA:** Jedan DisplayPort uređaj se može povezati sa DisplayPort portom na računaru. Informacije prikazane na ekranu računara mogu se istovremeno prikazati na DisplayPort uređaju.

Povezivanje video ili audio uređaja na DisplayPort:

- **1.** Uključite jedan kraj DisplayPort kabla u DisplayPort port na računaru.
- **2.** Povežite drugi kraj kabla sa video uređajem, a zatim pogledajte uputstva proizvođača uređaja da biste dobili dodatne informacije.
- **W NAPOMENA:** Da biste uklonili kabl uređaja, pritisnite dugme za otpuštanje konektora nadole.

## **Povezivanje HDMI TV-a ili monitora**

Da biste prikazali sliku sa računara na TV-u ili monitoru visoke definicije priključite uređaj visoke definicije prateći sledeća uputstva.

Za povezivanje HDMI uređaja na računar potreban je HDMI kabl, koji se prodaje zasebno.

**X NAPOMENA:** Podesite rezoluciju ekrana sa spoljašnjeg uređaja, posebno ako odaberete opciju "Extend" (Prošireno). Klikni **System menu** (Sistemski meni) na krajnjoj desnoj strani gornje table, izaberite opciju **Devices** (Uređaji), a zatim izaberite stavku **Displays** (Prikazi). Zatim izaberite rezoluciju iz padajućeg menija pored stavke **Resolution** (Rezolucija) da biste dobili najbolje rezultate.

Da biste povezali TV ili monitor visoke definicije sa računarom:

- <span id="page-18-0"></span>**1.** Uključite jedan kraj HDMI kabla u HDMI port na računaru.
- **2.** Povežite drugi kraj kabla sa TV-om ili monitorom visoke definicije
- **3.** Pritisnite taster f4 da biste promenili sliku na ekranu računara i izabrali jedno od četiri moguća stanja:
	- **Laptop display only** (Samo na ekranu laptopa): Slika se prikazuje samo na ekranu računara.
	- **Mirror displays** (Preslikavanje ekrana): Istovremeno prikazivanje slike na *oba* uređaja, na računaru i na spoljašnjem uređaju.
	- **Extend** (Prošireno): Prikažite sliku na ekranu rastegnutu preko *oba* uređaja računara i spoljnog uređaja.
	- **External monitor only** (Samo na spoljašnjem monitoru): Slika se prikazuje samo na ekranu spoljašnjeg uređaja.

Svaki put kada pritisnete taster f4, stanje prikazivanja će se promeniti.

#### **Konfigurisanje audio postavki (sa HDMI TV-om)**

HDMI je jedini video interfejs koji podržava video i audio visoke definicije Kada povežete HDMI TV sa računarom, možete zatim uključiti HDMI audio prateći sledeće korake:

- **1.** Kliknite na ikonu **Sound menu** (Meni zvuka) na desnoj strani gornje table, a zatim izaberite **Sound Settings** (Postavke zvuka).
- **2.** Na kartici **Output** (Izlaz), izaberite opciju **Internal Audio Digital Stereo (HDMI)** (Unutrašnji audio digitalni stereo (HDMI)).
- **3.** Zatvorite prozor "Zvuk".

Da biste vratili zvuk na zvučnike računara, pratite ove korake:

- **1.** Kliknite na ikonu **Sound menu** (Meni zvuka) na krajnjoj desnoj strani gornje table, a zatim izaberite **Sound Settings** (Postavke zvuka).
- **2.** Na kartici **Output** (Izlaz), izaberite opciju **Internal Audio Analog Stereo** (Unutrašnji audio analogni stereo).
- **3.** Zatvorite prozor "Zvuk".

# <span id="page-19-0"></span>**4 Korišćenje tastature i pokazivačkih uređaja**

Vaš računar omogućava jednostavnu navigaciju na ekranu pomoću tastature i pokazivačkog uređaja. Pojedini modeli takođe imaju prečice putem akcijskih tastera ili interventnih tastera koji vam omogućavaju izvršavanje uobičajenih zadataka. Dodirna tabla vam omogućava izvršavanje funkcija na ekranu sličnim onima koje izvršavate pomoću spoljnog miša.

Da biste istražili funkcije pokazivačkog uređaja i da biste izabrali željene postavke:

- **1.** Kliknite na **Devices menu** (Meni uređaja), izaberite **Mouse and TouchPad** (Miš i dodirna tabla), a zatim izaberite **System Settings** (Sistemske postavke).
- **2.** Izaberite stavku **Mouse and Touchpad** (Miš i dodirna tabla).

Koristite spoljašnji USB miš (kupuje se posebno) tako što ćete ga priključiti u jedan od USB portova na računaru.

**X NAPOMENA:** U zavisnosti od zemlje ili regiona, vaša tastatura može da ima drugačije tastere i funkcije od onih koje su opisane u ovom odeljku.

## **Korišćenje akcijskih tastera**

Pritisnite taster da biste aktivirali njegovu dodeljenu funkciju. Ikone prikazane na tasterima od f1 do f12 predstavljaju funkciju dodeljenu tom tasteru. Taster f5 obično pokreće pregledač datoteka i prikazuje sadržaj matične fascikle.

**NAPOMENA:** Ovaj odeljak opisuje akcijske tastere koji su dostupni kod većine modela. Neki akcijski tasteri možda nisu dostupni na vašem računaru.

Da biste koristili funkciju akcijskog tastera, pritisnite taj taster.

**OPREZ:** Budite izuzetno pažljivi prilikom izvršavanja promena u programu Setup Utility. Greške mogu da spreče ispravan rad računara.

Funkcija akcijskog tastera omogućena je u fabrici. Možete onemogućiti ovu funkciju koristeći Setup Utility (BIOS). Uputstva za otvaranje programa Setup Utility (BIOS) pogledajte u odeljku [Korišćenje sistema Setup](#page-40-0)  [Utility \(BIOS\) i HP PC Hardware Diagnostics \(UEFI\)](#page-40-0) na stranici 33, a zatim pratite uputstva na dnu ekrana.

Kada onemogućite funkciju akcijskih tastera, svaku funkciju i dalje možete da izvršite pritiskom tastera fn u kombinaciji sa odgovarajućim akcijskim tasterom.

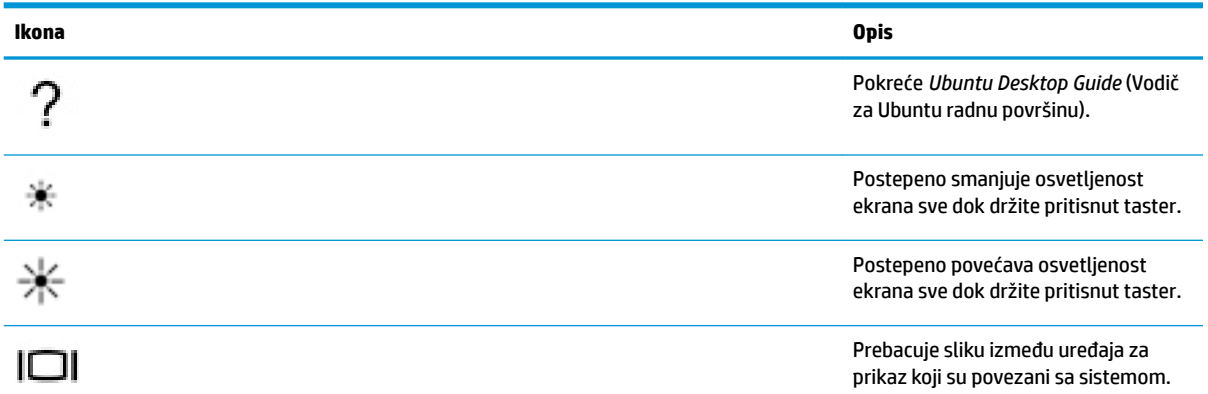

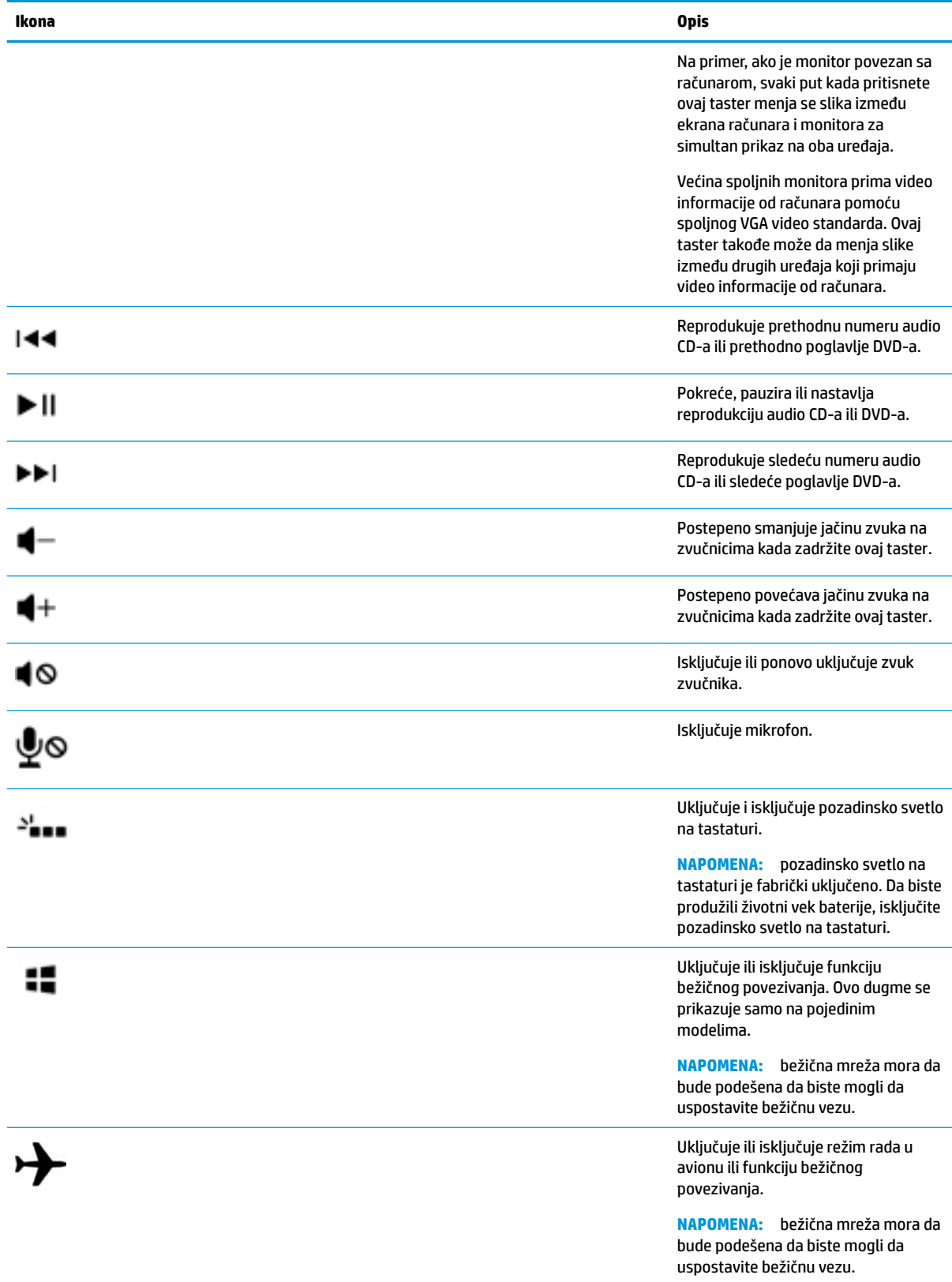

## <span id="page-21-0"></span>**Korišćenje dodirne table**

Dodirna tabla vam dozvoljava da se krećete po računaru uz jednostavne pokrete prstima.

## **Navigacija**

Da biste pomerili pokazivač na ekranu, prevucite prstom preko Dodirna tabla table u smeru u kome želite da se pokazivač pomeri.

Da biste pomoću dodirne table izvršili izbor, dvostruki klik i prevlačenje:

- **1.** Kliknite na ikonu **System menu** (Sistemski meni) na krajnjoj desnoj strani gornje table, izaberite **System Settings** (Sistemske postavke), izaberite **Devices** (Uređaji), a zatim izaberite **Mouse and Touchpad** (Miš i dodirna tabla).
- **2.** Izaberite potez koji želite da uključite ili isključite.
- **3.** Kliknite na znak **x** u gornjem levom uglu da biste zatvorili prozor.

### **Izbor**

Koristite levi i desni taster Dodirna tabla table kao odgovarajuće tastere na spoljnom mišu.

## **Korišćenje pokreta na dodirnoj tabli**

Da biste koristili pokrete dodirne table, postavite istovremeno dva prsta na dodirnu tablu ili koristite ivice dodirne table.

**W NAPOMENA:** pokreti na dodirnoj tabli nisu podržani u svim programima.

#### **Horizontalno pomeranje**

Horizontalno pomeranje je korisno za kretanje nagore, nadole ili po strani na stranici ili slici. Da biste se pomerali, postavite dva malo razdvojena prsta na dodirnu tablu i vucite ih preko nje potezima nagore, nadole, nalevo i nadesno.

#### **Pomeranje po ivici**

Pomeranje po ivici vam dozvoljava da se pomerate pomoću ivice dodirne table. Kada je ovo izabrano, pomerite prst nagore i nadole duž desne strane dodirne table da biste se pomerali vertikalno. Kada je omogućeno horizontalno pomeranje, možete pomerati prst nalevo i nadesno duž donje strane dodirne table da biste se pomerali horizontalno.

# <span id="page-22-0"></span>**5 Upravljanje napajanjem**

Računar može da radi na baterije ili da koristi spoljašnje napajanje. Kada se računar napaja pomoću baterije i izvor naizmenične struje nije dostupan za punjenje baterije, važno je nadgledati i štedeti napunjenost baterije.

## **Isključivanje računara**

**OPREZ:** Kada se računar isključi, nesačuvane informacije su izgubljene.

Komanda za isključivanje računara zatvara sve otvorene programe, uključujući operativni sistem, a zatim isključuje ekran i računar.

Računar isključite u sledećim slučajevima:

- Kada treba da zamenite bateriju ili pristupite komponentama unutar računara
- kada povezujete spoljašnji hardverski uređaj koji se ne povezuje preko USB porta,
- kada će računar biti van upotrebe i isključen sa spoljnog napajanja tokom dužeg vremenskog perioda

Da biste isključili računar, sledite ove korake:

**X** NAPOMENA: Ako je računar u režimu pripravnosti ili hibernacije, najpre morate izaći iz režima pripravnosti ili hibernacije kako biste mogli da isključite računar.

- **1.** Sačuvajte ono što ste radili i zatvorite sve otvorene programe.
- **2.** Kliknite na ikonu **System menu** (Sistemski meni) na krajnjoj desnoj strani gornje table, izaberite opciju ikonu **Power** (Napajanja), a zatim izaberite stavku **Power Off** (Isključivanje napajanja).

Ako računar ne reaguje na komandu i ne možete da ga isključite na navedeni način, probajte sa sledećim procedurama isključivanja u hitnim slučajevima i to ovim redosledom:

- Pritisnite i zadržite dugme za napajanje najmanje 5 sekundi.
- Prekinite vezu između računara i spoljnog napajanja i uklonite bateriju ako računar sadrži bateriju koju korisnik može da zameni.

## **Podešavanje opcija napajanja**

## **Korišćenje režima za uštedu energije**

 $\mathbb{B}^\prime$  <mark>NAPOMENA:</mark> Stanja za uštedu energije "Hibernacija" i "Hibridno spavanje" dostupna su samo na pojedinim modelima.

Prema fabričkim podešavanjima, računar ima dva režima za uštedu energije: "Pripravnost" i "Hibernacija" ili "Hibridno spavanje".

Kada aktivirate režim pripravnosti, lampice za napajanje počinju da trepere, a ekran se isključuje. Rad se čuva u memoriji, što vam omogućava da izađete iz stanja pripravnosti brže nego što izlazite iz hibernacije. Ako se računar nalazi u režimu pripravnosti duže vreme, odnosno ako napunjenost baterije dostigne kritični nivo dok je računar u režimu pripravnosti, računar prelazi u režim hibernacije.

<span id="page-23-0"></span>Kada se na računaru pokrene hibernacija, vaš rad ostaje sačuvan u hibernacionoj datoteci na čvrstom disku i računar se isključuje.

Kada se pokrene hibridno spavanje, stanje vašeg računara, uključujući vaš rad, čuva se u memoriji i na čvrstom disku istovremeno. Kada napustite hibridno spavanje, računar se vraća u prethodno stanje.

- **OPREZ:** Da biste sprečili moguće opadanje kvaliteta audio i video zapisa, gubitak funkcije reprodukovanja audio ili video zapisa odnosno gubitak informacija, nemojte aktivirati režim pripravnosti, hibernacije ili hibridnog spavanja dok se podaci čitaju sa diska ili spoljašnje medijske kartice odnosno upisuju na njih.
- **WAPOMENA:** Dok je računar u režimu pripravnosti, hibernacije ili hibridnog spavanja, ne možete se povezivati sa mrežom ili izvršavati neku funkciju na računaru.

#### **Pokretanje i izlazak iz režima pripravnosti**

Sistem je fabrički podešen tako da pokrene režim pripravnosti posle određenog perioda neaktivnosti kada radi na bateriju ili na spoljno napajanje.

Postavke napajanja i vremenska ograničenja možete promeniti ako kliknite na ikonu **System menu** (Sistemski meni) na krajnjoj desnoj strani gornje table, izaberete opciju **System Settings** (Sistemske postavke), a zatim izaberete ikonu **Power** (Napajanje).

Kada je računar uključen, režim pripravnosti možete pokrenuti na bilo koji od sledećih načina:

- Nakratko pritisnite dugme za napajanje.
- Zatvorite ekran.

**WAPOMENA:** Ovaj metod funkcioniše samo kada se računar napaja pomoću baterije.

● Kliknite na ikonu **System menu** (Sistemski meni) na krajnjoj desnoj strani gornje table, zadržite taster Alt, a zatim izaberite ikonu napajanja.

Da biste izašli iz režima pripravnosti:

**▲** Nakratko pritisnite dugme za napajanje.

Kada računar izađe iz režima pripravnosti, uključiće se lampica za napajanje i na ekranu će se pojaviti svi prozori koji su bili otvoreni pre prekida rada.

### **Korišćenje ikone "Power" (Napajanje)**

Ikona **Power** (Napajanje) se nalazi u fascikli "System Settings" (Postavke sistema). Ikona **Power** (Napajanje) obezbeđuje pristup postavkama napajanja, uvid u preostalu snagu baterije i izbor različitih planova napajanja.

- Da biste prikazali procenat preostalog kapaciteta baterije kada se računar napaja pomoću baterije, izaberite ikonu **System menu** (Sistemski meni) na krajnjoj desnoj strani gornje table, izaberite **System Settings** (Sistemske postavke), a zatim izaberite ikonu **Power** (Napajanje).
- Da biste prikazali vreme punjenja baterije kada je računar povezan na spoljašnje napajanje, izaberite ikonu **Battery menu** (Meni baterije) na desnoj strani gornje table.
- Da biste pristupili postavkama napajanja, izaberite ikonu **System menu** (Sistemski meni) na krajnjoj desnoj strani gornje table, izaberite **System Settings** (Sistemske postavke), a zatim izaberite ikonu **Power** (Napajanje).

## <span id="page-24-0"></span>**Korišćenje postavki napajanja**

Postavke napajanja predstavljaju skup sistemskih podešavanja koja određuju kako računar koristi napajanje. Postavke napajanjem možete prilagoditi da bi vam pomogle da uštedite energiju ili da maksimalno iskoristite performanse.

#### **Prikazivanje trenutnih postavki napajanja**

- **▲** Kliknite na ikonu **System menu** (Sistemski meni) na krajnjoj desnoj strani gornje table, izaberite **System Settings** (Sistemske postavke), a zatim izaberite ikonu **Power** (Napajanje).
- **NAPOMENA:** Da biste brzo pristupili postavkama napajanja, takođe možete da izaberete ikonu **Battery menu** (Meni baterije) na desnoj strani gornje table, a zatim izaberite opciju **Power Settings** (Postavke napajanja).

#### **Promena trenutnih postavki napajanja**

- **1.** Kliknite na ikonu **System menu** (Sistemski meni) na krajnjoj desnoj strani gornje table, izaberite **System Settings** (Sistemske postavke), a zatim izaberite ikonu **Power** (Napajanje).
- **2.** Promenite postavke u okviru **On battery power** (Napajanje putem baterije) i **When plugged in**  (Priključeno na struju) po potrebi.

## **Napajanje pomoću baterije**

Kada je napunjena baterija u računaru, a on nije povezan sa spoljašnjim napajanjem, računar radi na baterije. Ako računar ima napunjenu bateriju, a sa računarom nije povezan adapter naizmenične struje, računar automatski prelazi na baterijsko napajanje i smanjuje osvetljenost ekrana da bi sačuvao bateriju. Kada računar ne radi i isključen je sa spoljnog napajanja, baterija u računaru se polako prazni.

Vek trajanja baterije računara zavisi od postavki za upravljanje napajanjem, pokrenutih programa na računaru, stepena osvetljenosti ekrana, spoljašnjih uređaja koji su povezani sa računarom i ostalih faktora.

## **Fabrički zapečaćena baterija (samo na pojedinim modelima)**

Korisnici ne mogu lako sami da promene baterije u ovom proizvodu. Uklanjanje ili zamena baterije mogli bi da utiču na pokrivenost uređaja garancijom. Ako baterija više ne zadržava nivo napunjenosti, obratite se podršci.

Kada baterija dođe do kraja svog radnog veka, nemojte je odlagati u obično kućno smeće. Pridržavajte se lokalnih zakona i propisa koji u vašoj oblasti regulišu odlaganje baterija.

Informacije o tipu baterije potražite u odeljku "Quick Setup" (Brzo podešavanje) na odštampanom posteru "Setup Instructions" (Uputstva za podešavanje) koji ste dobili uz računar.

## **Uklanjanje zamenljive baterije (samo na pojedinim modelima)**

**UPOZORENJE!** Da biste izbegli potencijalne bezbednosne probleme, koristite samo bateriju koju ste dobili uz računar, rezervne baterije koje obezbeđuje HP ili kompatibilne baterije koje ste kupili od preduzeća HP.

**OPREZ:** Ukoliko uklonite bateriju koja predstavlja jedini izvor napajanja za računar, može doći do gubitka informacija. Da biste sprečili gubitak informacija, sačuvajte rad ili isključite računar pre uklanjanja baterije.

Informacije o tipu baterije potražite u odeljku "Quick Setup" (Brzo podešavanje) na odštampanom posteru "Setup Instructions" (Uputstva za podešavanje) koji ste dobili uz računar.

## <span id="page-25-0"></span>**Prikaz preostalog punjenja baterije**

**▲** Krajnje desno na gornjoj tabli kliknite na ikonu **Battery menu** (Meni baterije).

## **Punjenje baterije**

**UPOZORENJE!** Nemojte puniti bateriju računara dok se nalazite u avionu.

Baterija se puni kada god je računar spojen sa spoljnim napajanjem preko adaptera za naizmeničnu struju ili dodatnog adaptera za napajanje.

Baterija se puni bez obzira na to da li je računar isključen ili je u upotrebi, ali se puni brže kada je računar isključen.

Punjenje može da traje duže ako je baterija nova, ako nije korišćena tokom 2 sedmice ili više odnosno ako je mnogo toplija ili hladnija u odnosu na sobnu temperaturu.

Za duži život baterije i tačniji prikaz preostalog punjenja, pratite ove preporuke:

- Ako punite novu bateriju, napunite je u potpunosti pre uključivanja računara.
- **W NAPOMENA:** Ako je računar uključen dok se baterija puni, merač baterije na sistemskoj traci poslova može prikazivati 100 % napunjenosti pre kraja punjenja baterije.
- Omogućite da se baterija isprazni na manje od 5% napunjenosti kroz normalnu upotrebu pre punjenja.
- Ukoliko baterija nije korišćena mesec dana ili više, kalibrišite bateriju umesto da je jednostavno napunite.

## **Produžavanju veka trajanja baterije**

Da biste produžili trajanje baterije:

- **1.** Kliknite na ikonu **Battery menu** (Meni baterije) na gornjoj tabli, a zatim izaberite opciju **Power Settings**  (Postavke napajanja).
- **2.** U okviru **On battery power** (Napajanje pomoću baterije):
	- Izaberite stavku **30 minutes** (30 minuta) u padajućem meniju sa desne strane stavke **Suspend when inactive for** (Pripravnost kada je neaktivno ovoliko dugo).
	- Izaberite opciju **Hibernate** (Hibernacija) ili **Power off** (Isključivanje) sa desne strane stavke **When power is critically low** (Kada je napajanje na kritičnom nivou).
	- Izaberite opciju **Suspend** (Pripravnost) sa desne strane stavke **When the lid is closed** (Kada je poklopac zatvoren).
- **3.** Kliknite na dugme **Close** (Zatvori).

## **Upravljanje niskim nivoom napunjenosti baterije**

Informacije u ovom odeljku opisuju upozorenja i sistemske odzive podešene u fabrici. Neka upozorenja o niskom nivou napunjenosti baterije i odzivima sistema mogu se izmeniti putem postavki napajanja. Promene podešene pomoću postavki napajanja ne utiču na lampice.

#### **Identifikacija niskih nivoa napunjenosti baterije**

Kada je baterija jedini izvor napajanja računara i ako je nivo napunjenosti nizak ili kritičan, dešava se sledeće:

Ako je računar u stanju pripravnosti, on nakratko ostaje u stanju pripravnosti, a zatim se isključuje i sve nesačuvane informacije se gube.

### <span id="page-26-0"></span>**Otklanjanje niskog nivoa napunjenosti baterije**

#### **Otklanjanje niskog nivoa napunjenosti baterije kada postoji spoljašnje napajanje**

- **▲** Priključite jedan od sledećih uređaja:
	- Adapter naizmenične struje
	- Opcionalni adapter za napajanje kupljen od preduzeća HP u vidu pribora

#### **Otklanjanje niskog nivoa napunjenosti baterije kada postoji napunjena baterija**

- **1.** Isključite računar.
- **2.** Zamenite ispražnjenu bateriju napunjenom baterijom.
- **3.** Uključite računar.

### **Ušteda baterije**

- Isključite bežičnu i LAN vezu i izađite iz aplikacija modema kada ih ne koristite.
- Iskopčajte spoljne uređaje koji se ne koriste i koji nisu priključeni u spoljni izvor napajanja.
- Zaustavite, onemogućite ili uklonite spoljašnje medijske kartice koje ne koristite.
- Smanjivanje osvetljenosti ekrana.
- Pokrenite režim pripravnosti ili isključite računar kada ga ne koristite.

### **Skladištenje baterije**

**OPREZ:** Da biste umanjili rizik od oštećenja baterije, nemojte je izlagati visokim temperaturama tokom dužih vremenskih perioda.

Ako računar nećete koristiti ili priključivati na spoljašnje napajanje duže od 2 sedmice, izvadite bateriju i zasebno je uskladištite.

Uskladištena baterija će se sporije isprazniti ako je budete čuvali na hladnom i suvom mestu.

**WAPOMENA:** Uskladištenu bateriju treba proveravati na svakih 6 meseci. Ako je kapacitet manji od 50 posto, ponovo napunite bateriju pre nego što je opet uskladištite.

Ako bateriju niste koristili mesec dana ili duže, kalibrišite je pre upotrebe.

### **Odlaganje upotrebljene baterije**

**UPOZORENJE!** Da biste smanjili rizik od požara ili opekotina, bateriju nemojte rasklapati, gnječiti ili bušiti. Ne izazivajte kratke spojeve na spoljašnjim kontaktima. Ne odlažite bateriju u vatru ili vodu.

Pogledajte *Obaveštenja o propisima, bezbednosti i zaštiti životne sredine* za više informacija o odlaganju baterije.

### **Zamena baterije**

Vek trajanja baterije računara zavisi od postavki za upravljanje napajanjem, pokrenutih programa na računaru, stepena osvetljenosti ekrana, spoljašnjih uređaja koji su povezani sa računarom i ostalih faktora.

Detalje o bateriji možete pronaći tako što ćete izabrati ikonu **Battery menu** (Meni baterije) na desnoj strani gornje table.

<span id="page-27-0"></span>**WAPOMENA:** Da biste uvek imali pouzdano baterijsko napajanje, HP preporučuje kupovinu nove baterije kada indikator kapaciteta baterije postane zeleno-žut.

## **Korišćenje spoljašnjeg napajanja naizmeničnom strujom**

**NAPOMENA:** Informacije o povezivanju sa naizmeničnom strujom potražite na posteru *Setup Instructions*  (Uputstva za podešavanje) koji se isporučuje u kutiji računara.

Računar ne koristi napajanje preko baterije ako je povezan sa spoljašnjim izvorom napajanja naizmeničnom strujom pomoću odobrenog adaptera naizmenične struje ili opcionalnog uređaja za priključenje/proširenje.

**UPOZORENJE!** Da biste izbegli moguće bezbednosne probleme, koristite samo adapter za naizmeničnu struju koji ste dobili uz računar, rezervni adapter za naizmeničnu struju koji obezbeđuje HP ili kompatibilni adapter za naizmeničnu struju koji ste kupili od kompanije HP.

Povežite računar sa spoljnim napajanjem naizmeničnom strujom pod nekim od sledećih uslova:

**UPOZORENJE!** Nemojte puniti bateriju dok ste u avionu.

- Kada punite ili kalibrišete bateriju
- Kada instalirate ili menjate sistemski softver
- Kada se upisuju informacije na čvrsti disk (samo na pojedinim modelima)
- Kada pravite rezervne kopije ili vršite oporavak

Kada povezujete računar na spoljno napajanje naizmeničnom strujom, dolazi do sledećeg ponašanja:

- Baterija počinje da se puni.
- Ako je računar uklljučen, ikona **Battery menu** (meni "Baterija") na gornjoj tabli će se promeniti.

Pri isključivanju spoljnog napajanja naizmeničnom strujom, dešava se sledeće:

- Računar prelazi na napajanje iz baterije.
- Osvetljenost ekrana se automatski smanjuje da bi se štedela baterija.

### **Testiranje adaptera naizmenične struje**

Testirajte adapter za naizmeničnu struju ukoliko računar ispoljava neki od sledećih simptoma kad je povezan na naizmeničnu struju:

- Računar se ne uključuje.
- Ekran se ne uključuje.
- Lampice napajanja su isključene.

Za probu adaptera za naizmeničnu struju:

- **1.** Isključite računar.
- **2.** Izvadite bateriju iz računara.
- **3.** Povežite adapter za naizmeničnu struju sa računarom, a onda ga spojite u utičnicu naizmenične struje.
- **4.** Uključite računar.
- Ako se lampice napajanja *uključe*, adapter za naizmeničnu struju radi ispravno.
- Ako lampice napajanja ostanu *isključene*, proverite da li je adapter naizmenične struje dobro povezan sa računarom i da li je ispravno priključen u utičnicu za naizmeničnu struju.
- Ako su veze dobre, a lampice napajanja ostanu *isključene*, adapter naizmenične struje ne radi i treba ga zameniti.

Obratite se podršci za informacije o nabavljanju zamene adaptera za naizmeničnu struju.

# <span id="page-29-0"></span>**6 Upravljanje i deljenje informacija**

Disk jedinice su digitalni uređaji za skladištenje ili solid-state disk jedinice koje vam omogućavaju skladištenje i deljenje informacija, kao i upravljanje i pristupanje informacijama. Računar ima unutrašnji čvrsti disk na koji se skladišti softver, operativni sistem, a može da bude i skladište za sve vaše lične datoteke. Neki računari imaju ugrađenu optičku disk jedinicu koja vam omogućava čitanje ili upisivanje na CD ili DVD.

Da biste proširili kapacitet ili funkcije, priključite spoljašnju disk jedinicu (kupuje se posebno), kao što je optička disk jedinica ili jedinica čvrstog diska ili ubacite digitalnu memorijsku karticu da biste direktno uvezli informacije sa telefona ili fotoaparata. USB fleš disk priključen na USB port na računaru takođe omogućava brzi prenos podataka. Neki uređaji za pokretanje koriste napajanje računara; drugi imaju sopstveni izvor napajanja. Uz neke uređaje se dobija softver koji mora da se instalira.

- **W NAPOMENA:** Informacije o povezivanju spoljašnjih bežičnih uređaja potražite u odeljku Povezivanje na mrežu [na stranici 4](#page-11-0).
- **EX NAPOMENA:** Dodatne informacije o potrebnom softveru i upravljačkim programima ili o tome koji port treba da koristite potražite u uputstvima proizvođača.

## **Korišćenje USB uređaja**

Većina računara ima više USB portova, zato što vam ovaj univerzalni interfejs omogućava da priključite brojne spoljašnje uređaje na računar, kao što su USB tastatura, miš, spoljašnja disk jedinica, štampač, skener ili USB čvorište.

Računar može da ima više USB portova. Postarajte se da kupujete uređaje koji su kompatibilni sa vašim računarom.

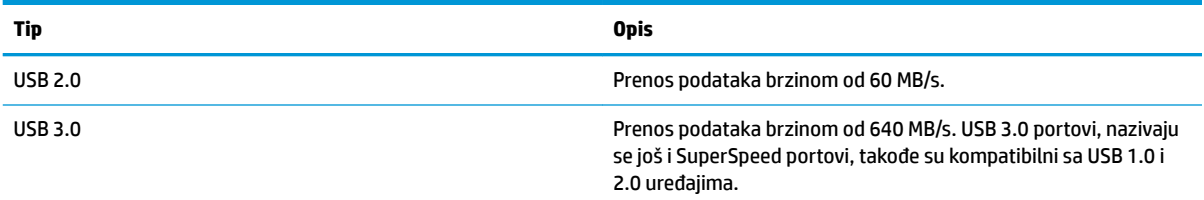

## **Priključivanje USB uređaja**

- **OPREZ:** da biste smanjili rizik od oštećenja USB konektora, koristite minimalnu silu pri priključivanju uređaja.
	- **▲** Povežite USB kabl za uređaj sa USB portom.

**WAPOMENA:** USB port računara može se donekle razlikovati od ilustracije u ovom odeljku.

## **Uklanjanje USB uređaja**

**<u>A OPREZ:</u>** nemojte vući kabl da biste uklonili USB uređaj jer možete oštetiti USB konektor.

**OPREZ:** Koristite sledeću proceduru da biste bezbedno uklonili USB uređaj.

- <span id="page-30-0"></span>**1.** Da biste uklonili USB uređaj, sačuvajte informacije i zatvorite sve programe povezane sa uređajem.
- **2.** Otvorite **File Browser** (Pregledač datoteka) tako što ćete izabrati stavku **Home Folder** (Matična fascikla) koja se nalazi na levoj strani radne površine u okviru **Launcher** (Pokretanje).
- **3.** Kliknite na ikonu **Eject** (Izbaci) pored imena uređaja na listi **Devices** (Uređaji) u levom oknu pregledača datoteka. Ikona USB uređaja nestaje sa liste i uređaj se može bezbedno ukloniti.
- **4.** Uklonite uređaj.

## **Stavljanje i uklanjanje digitalne memorijske kartice**

Da biste stavili digitalnu memorijsku karticu:

**OPREZ:** Da biste smanjili rizik od oštećenja konektora memorijske kartice, koristite minimalnu silu prilikom stavljanja digitalne kartice.

- **1.** Držite karticu sa oznakom na gore a konektorima prema računaru.
- **2.** Ubacite karticu u konektor za digitalne medijume, a zatim je gurnite dok čvrsto ne nalegne.

Da biste uklonili digitalnu memorijsku karticu:

**OPREZ:** Da biste smanjili rizik od gubitka podataka ili pasivnog sistema, koristite sledeće procedure za bezbedno uklanjanje digitalne kartice.

- **1.** Sačuvajte informacije i zatvorite sve programe koji su u vezi sa digitalnom karticom.
- **2.** Otvorite pregledač datoteka iz stavke **Home Folder** (Matična fascikla) koja se nalazi na levoj strani radne površine u okviru **Launcher** (Pokretanje).
- **3.** Kliknite na ikonu **Eject** (Izbaci) pored imena digitalne kartice na listi **Devices** (Uređaji) u levom oknu pregledača datoteka. Ikona USB uređaja nestaje sa liste i uređaj se može bezbedno ukloniti.

**WAPOMENA:** Od vas se traži potvrda da je bezbedno ukloniti hardverski uređaj.

**4.** Pritisnite karticu **(1)** i uklonite je iz konektora **(2)**.

**X NAPOMENA:** Ako se kartica ne izbaci, izvucite je iz konektora.

## **Korišćenje optičkih disk jedinica**

Optička disk jedinica koristi lasersku svetlost za čitanje ili skladištenje velikih količina informacija. Neke disk jedinice mogu samo da čitaju informacije, ali druge mogu još i da upisuju (narezuju) informacije na prazan disk.

Pridržavajte se ovih saveta za najbolje performanse optičke disk jedinice:

- Ako je baterija jedini izvor napajanja, proverite da li je baterija dovoljno napunjena pre upisivanja na medijum.
- Nemojte kucati na tastaturi ili pomerati računar dok optička disk jedinica narezuje disk. Proces narezivanja osetljiv je na vibracije.
- Proverite da li ste instalirali najnovija ažuriranja softvera za disk jedinicu.
- Ukoliko disk koji koristite nije čist, obrišite ga mekanom suvom tkaninom bez vlakana.

Vaš računar može imati optičku disk jedinicu koja podržava jednu ili više tehnologija navedenih u nastavku:

- <span id="page-31-0"></span>● CD – kompakt disk skladišti podatke koji se čitaju pomoću lasera u optičkoj disk jedinici. Dostupni su sledeći formati CD-a:
	- Upisivi CD (CD-R) koji omogućava računaru čitanje informacija sa CD-a i jednokratno upisivanje informacija na CD. Kada se informacije jednom snime na CD-R disk, ne mogu više da se menjaju niti brišu; ova radnja je trajna.
	- Ponovo upisivi CD (CD-RW) koji vam omogućava da čitate informacije sa CD-a i upisujete informacije na CD koliko god želite. Informacije na CD-u mogu da se obrišu.
- DVD digitalni video disk je optički disk velikog kapaciteta. Na njega može da se uskladišti više informacija nego na CD. Dvostrani DVD može da uskladišti do 17 GB. Dostupni su sledeći formati DVD-a:
	- Upisivi DVD (DVD-R ili DVD+R) koji omogućava računaru čitanje informacija sa DVD-a i jednokratno upisivanje informacija na DVD. Kada se informacije jednom snime na disk, ne mogu više da se menjaju niti brišu; ova radnja je trajna. DVD diskovi mogu da se koriste u DVD±R disk jedinicama.
	- Ponovo upisivi DVD (DVD-RW ili DVD+RW) koji računaru omogućava čitanje informacija sa diska i višekratno upisivanje informacija na disk. Informacije na disku mogu da se obrišu. DVD diskovi mogu da se koriste u DVD±R disk jedinicama.

## **Stavljanje optičkog diska**

### **Uvlačenje ležišta**

- **1.** Uključite računar.
- **2.** Pritisnite dugme za otpuštanje **(1)** na maski disk jedinice kako biste oslobodili ležište diska.
- **3.** Izvucite ležište **(2)**.
- **4.** Držite disk za ivice da ne biste dodirnuli ravne površine diska i postavite ga iznad osovine ležišta tako da strana sa oznakom bude okrenuta nagore.
	- **NAPOMENA:** Ako ležište nije sasvim dostupno, pažljivo nagnite disk kako biste ga postavili iznad osovine.
- **5.** Lagano pritiskajte disk nadole **(3)** ka osovini ležišta, dok disk ne ulegne na svoje mesto.
- **6.** Zatvorite ležište diska.
- **X NAPOMENA:** Nakon što umetnete disk, normalno je da se javi kratka pauza. Ako niste izabrali plejer za medije, otvara se dijalog "Automatska reprodukcija". Od vas će biti zatraženo da izaberete kako ćete koristiti sadržaj medijuma.

### **Umetanje u prorez**

- **OPREZ:** Nemojte da umećete optičke diskove od **8 cm** u konektore optičke disk jedinice. Tako možete da oštetite optičku disk jedinicu.
	- **1.** Uključite računar.
	- **2.** Držite disk za ivice da ne biste dodirnuli ravne površine diska i postavite ga tako da strana sa oznakom bude okrenuta nagore.
	- **3.** Lagano umetnite disk u konektor optičke disk jedinice.

## <span id="page-32-0"></span>**Uklanjanje optičkog diska**

### **Uvlačenje ležišta**

Postoje 2 načina za uklanjanje diska, u zavisnosti od toga da li se ležište diska normalno otvara ili ne.

#### **Kada se ležište diska otvara normalno**

- **1.** Pritisnite dugme za otpuštanje **(1)** na maski disk jedinice kako biste oslobodili ležište diska, a zatim lagano povucite ležište **(2)** dok se ne zaustavi.
- **2.** Izvadite disk **(3)** iz ležišta tako što ćete lagano pritiskati osovinu dok podižete spoljne ivice diska. Držite disk za ivice i nemojte dodirivati ravne površine.

**WAPOMENA:** Ako ležište nije sasvim dostupno, pažljivo nagnite disk dok ga vadite.

**3.** Zatvorite ležište diska i stavite disk u zaštitni omot.

#### **Kada se ležište diska ne otvara uobičajeno**

- **1.** Umetnite kraj spajalice za papir **(1)** u ulaz za otpuštanje na prednjoj maski disk jedinice.
- **2.** Polako pritiskajte spajalicu dok se ležište ne oslobodi, a zatim ga izvucite **(2)** do kraja.
- **3.** Izvadite disk **(3)** iz ležišta tako što ćete lagano pritiskati osovinu dok podižete spoljne ivice diska. Držite disk za ivice i nemojte dodirivati ravne površine.
- **W NAPOMENA:** Ako ležište nije sasvim dostupno, pažljivo nagnite disk dok ga vadite.
- **4.** Zatvorite ležište diska i stavite disk u zaštitni omot.

#### **Umetanje u prorez**

- **1.** Pritisnite dugme za otpuštanje **(1)** pored disk jedinice.
- **2.** Izvadite disk **(2)** držeći ga za ivice i vodite računa da ne dodirnete ravne površine.
- **3.** Stavite disk u zaštitni omot.

# <span id="page-33-0"></span>**7 Održavanje računara**

## **Ažuriranje programa i upravljačkih programa**

HP preporučuje da ažurirate svoje programe i redovno vam dostavlja najnovije verzije. Ažuriranje može da reši određene probleme i obezbedi nove funkcije i opcije računara. Tehnologija se neprestano menja, a ažuriranje programa i upravljačkih programa omogućava računaru da koristi najnovije dostupne tehnologije. Na primer, starije grafièke komponente možda neće dobro raditi sa najnovijim softverom za igre. Ako nemate najnoviji upravljački program, nećete moći da najbolje iskoristite svoju opremu.

Posetite<http://www.hp.com/support> da biste preuzeli najnovije verzije HP programa i upravljačkih programa. Pored toga, registrujete se da biste primali automatska obaveštenja o ažuriranjima kada budu dostupna.

Da biste podesili računar da prima besplatne automatske Ubuntu ispravke:

- **1.** Kliknite na dugme **About this computer** (O ovom računaru) na desnom kraju gornjeg panela. Kliknite **Install updates** (Instaliraj ažuriranja) da iste proverili ažuriranja koja su dostupna za vaš računar.
- **2.** U prozoru Update Manager (Menadžer ažuriranja) izaberite dugme **Check** (Proveri) da biste proverili da li postoje nova ažuriranja softvera.
- **3.** Kliknite na polje pored svakog ažuriranja koje želite da instalirate, a zatim kliknite na dugme **Install Updates** (Instaliraj ažuriranja).
- **4.** Kliknite na dugme **Close** (Zatvori) kada se ispravke instaliraju.
- **NAPOMENA:** Da biste promenili postavke za ažuriranje softvera, izaberite dugme **Settings** (Postavke) na dnu prozora Update Manager (Menadžer ažuriranja).

## **Čišćenje računara**

Koristite sledeće proizvode za bezbedno čišćenje računara:

- dimetil-benzil-amonijum-hlorid 0,3 procenata maksimalne koncentracije (na primer, maramice za jednokratnu upotrebu različitih marki proizvoda)
- tečnost za čišćenje stakla bez alkohola
- voda i blag sapun
- suva krpica od mikrofibera ili antilopa (krpica bez statičkog elektriciteta i bez ulja)
- pamučne krpice bez statičkog elektriciteta

**OPREZ:** Izbegavajte jake rastvore za čišćenje koji mogu trajno da oštete računar. Ako niste sigurni da li je proizvod za čišćenje bezbedan za računar, proverite sadržaj proizvoda da biste se uverili da sastojci kao što je alkohol, aceton, amonijum-hlorid, metilen-hlorid ili ugljovodonici nisu uključeni u proizvod.

Vlaknasti materijali kao što su papirni ubrusi mogu izgrebati računar. Vremenom, čestice prašine i sredstva za čišćenje mogu da se sakupe u pukotinama.

## **Postupci čišćenja**

Sledite procedure u ovom odeljku da biste bezbedno očistili računar.

<span id="page-34-0"></span>**UPOZORENJE!** Da biste sprečili električni udar ili oštećenje komponenti, ne pokušavajte da očistite računar dok je uključen.

- Isključite računar.
- Isključite napajanje naizmeničnom strujom.
- Isključite sve uključene spoljne uređaje.

**OPREZ:** Da biste sprečili oštećenja na unutrašnjim komponentama, nemojte nanositi sredstva ili tečnosti za čišćenje direktno na površinu računara. Tečnost isprskana po površini može trajno oštetiti unutrašnje komponente.

#### **Čišćenje ekrana (All-in-One ili prenosni računari)**

Nežno obrišite ekran pomoću mekane tkanine bez vlakana navlažene sredstvom za čišćenje stakla bez alkohola. Uverite se da je ekran suv pre zatvaranja ekrana.

#### **Čišćenje bočnih strana ili poklopca**

Da biste očistili bočne strane ili poklopac, koristite mekanu krpicu od mikrofibera ili krpicu od antilopa navlaženu nekim od gorenavedenih rastvora za čišćenje ili upotrebite odgovarajuću maramicu za jednokratnu upotrebu.

**X** NAPOMENA: Prilikom čišćenja poklopca računara koristite kružne pokrete da biste lakše uklonili prljavštinu i prašinu.

#### **Čišćenje dodirne table, tastature ili miša**

**UPOZORENJE!** Da biste smanjili rizik od strujnog udara ili oštećenja unutrašnjih komponenti, nemojte koristiti nastavke usisivača kada čistite tastaturu. Usisivač može da ostavi naslage kućne prljavštine na tastaturi.

**OPREZ:** Da biste sprečili oštećenja na unutrašnjim komponentama, nemojte dozvoliti da tečnost dopre između tastera.

- Da biste očistili dodirnu tablu, tastaturu ili miš, koristite mekanu krpicu od mikrofibera ili krpicu od antilopa navlaženu nekim od gorenavedenih rastvora za čišćenje ili upotrebite odgovarajuće maramicu za jednokratnu upotrebu.
- Da biste sprečili da tasteri budu lepljivi i da biste uklonili prašinu, dlačice i čestice u tastaturi, koristite bočicu komprimovanog vazduha sa cevčicom.

## **Putovanje sa računarom ili transport računara**

Ako nosite računar na putovanje ili treba da ga transportujete, evo nekoliko saveta za zaštitu opreme.

- Pripremite računar za putovanje ili transport:
	- Napravite rezervnu kopiju podataka na spoljašnjem disku.
	- Izvadite sve diskove i sve spoljašnje medijske kartice, kao što su digitalne memorijske kartice iz računara.
	- Isključite i iskopčajte sve spoljašnje uređaje.
	- Uklonite sve medijume iz disk jedinica pre nego što uklonite jedinicu iz njenog ležišta.

**A OPREZ:** Izvršite ovu radnju pre slanja, skladištenja ili nošenja disk jedinice na put. Na taj način će se smanjiti mogućnost oštećenja računara, disk jedinice ili gubitka informacija.

- Isključite računar.
- Ponesite sa sobom rezervnu kopiju svojih podataka. Držite rezervnu kopiju odvojeno od računara.
- Kada putujete avionom, nosite računar kao ručni prtljag; nemojte ga čekirati sa ostatkom prtljaga.
- **OPREZ:** Izbegavajte izlaganje disk jedinice magnetnim poljima. Bezbednosni uređaji sa magnetnim poljima obuhvataju stajaće i ručne uređaje za otkrivanje metala. Pokretne trake na aerodromima i slični bezbednosni uređaji koji proveravaju ručni prtljag koriste rendgenske zrake umesto magnetnih i ne oštećuju disk jedinice.
- Ako nameravate da koristite računar tokom leta, slušajte uputstva posade leta o tome kada možete da koristite računar. Mogućnost korišćenja računara tokom leta zavisi od odluke avio-kompanije.
- Ako računar neće biti korišćen i priključen na spoljni izvor napajanja duže od 2 nedelje, izvadite bateriju i skladištite je posebno.
- Ako transportujete računar ili jedinicu diska, stavite ih u odgovarajuće zaštitno pakovanje i označite kao "LOMLJIVO".
- Ako računar ima instaliran bežični uređaj, upotreba ovih uređaja može biti ograničena u nekim okruženjima. Takva ograničenja mogu važiti u avionima, bolnicama, u blizini eksploziva i na opasnim lokacijama. Ako niste sigurni koja pravila važe za korišćenje nekog uređaja, pre nego što ga uključite, pitajte da li je to dozvoljeno.
- Ako putujete u inostranstvo, poštujte sledeće smernice:
	- Raspitajte se o carinskoj regulativi u pogledu računara za svaku zemlju ili region kroz koje prolazite.
	- Proverite koji kabl za napajanje i adapter su potrebni za svako mesto gde planirate da koristite računar. Napon, frekvencija i konfiguracije priključaka se razlikuju.
		- **UPOZORENJE!** Da biste smanjili rizik od strujnog udara, požara ili oštećenja opreme, nemojte da pokušavate da uključujete računar pomoću konvertera za napon koji se prodaju za razne kućne uređaje.

# <span id="page-36-0"></span>**8 Zaštita računara i informacija**

## **Zaštita računara**

**NAPOMENA:** Bezbednosna rešenja su dizajnirana tako da odvraćaju potencijalne opasnosti, ali ne mogu da odvrate softverske napade ili da spreče pogrešno rukovanje ili krađu računara.

Bezbednosne funkcije koje pruža računar mogu da zaštite sam računar, lične informacije i ostale podatke od različitih rizika. Od načina na koji koristite računar zavisi koje bezbednosne funkcije treba da koristite.

Operativni sistem nudi određene bezbednosne funkcije. Dodatne bezbednosne funkcije su navedene u sledećoj tabeli. Većina tih dodatnih bezbednosnih funkcija može se konfigurisati u programu Setup Utility (Uslužni program za konfigurisanje)

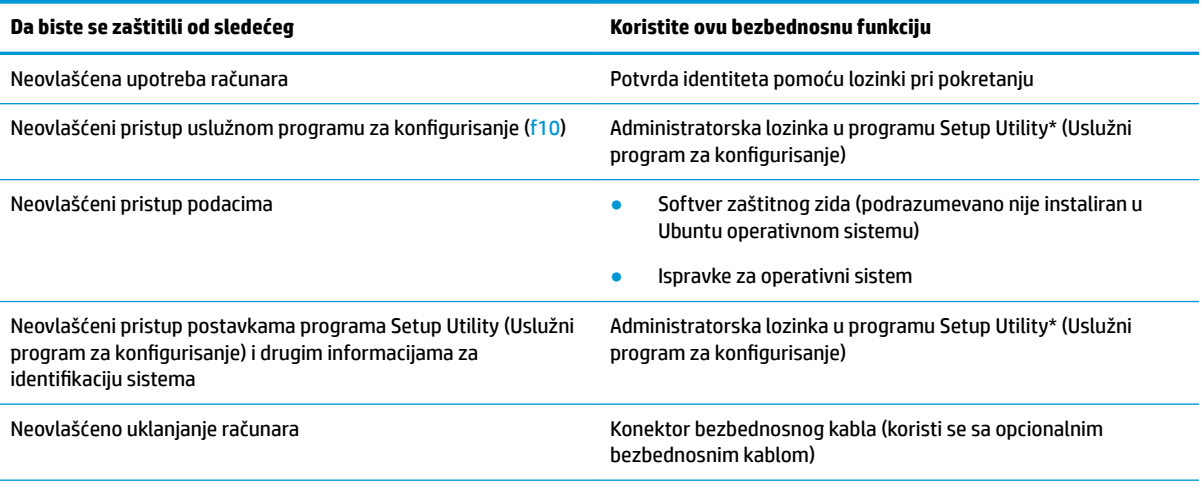

\*Uslužnom programu za konfigurisanje pristupa se pritiskanjem tastera f10 kada se računar uključi ili ponovo pokrene. Prilikom korišćenja programa Setup Utility (Uslužni program za konfigurisanje) za navigaciju i vršenje izbora morate koristiti tastere na računaru.

## **Korišćenje lozinki**

Lozinka je skup znakova koje birate da biste obezbedili informacije na računaru. U zavisnosti od načina na koji želite da kontrolišete pristup informacijama, može se podesiti nekoliko tipova lozinki. Lozinke se mogu postaviti u operativnom sistemu ili u programu Setup Utility (Uslužni program za konfigurisanje) koji je unapred instaliran na računaru.

**W NAPOMENA:** Da biste umanjili rizik od zaključavanja računara, snimite svaku lozinku i uskladištite je na bezbednom mestu.

## <span id="page-37-0"></span>**Podešavanje lozinki u operativnom sistemu**

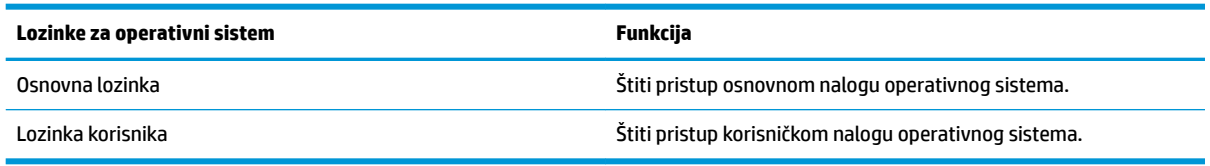

## **Postavljanje lozinki u programu Setup Utility (BIOS) i Computer Setup**

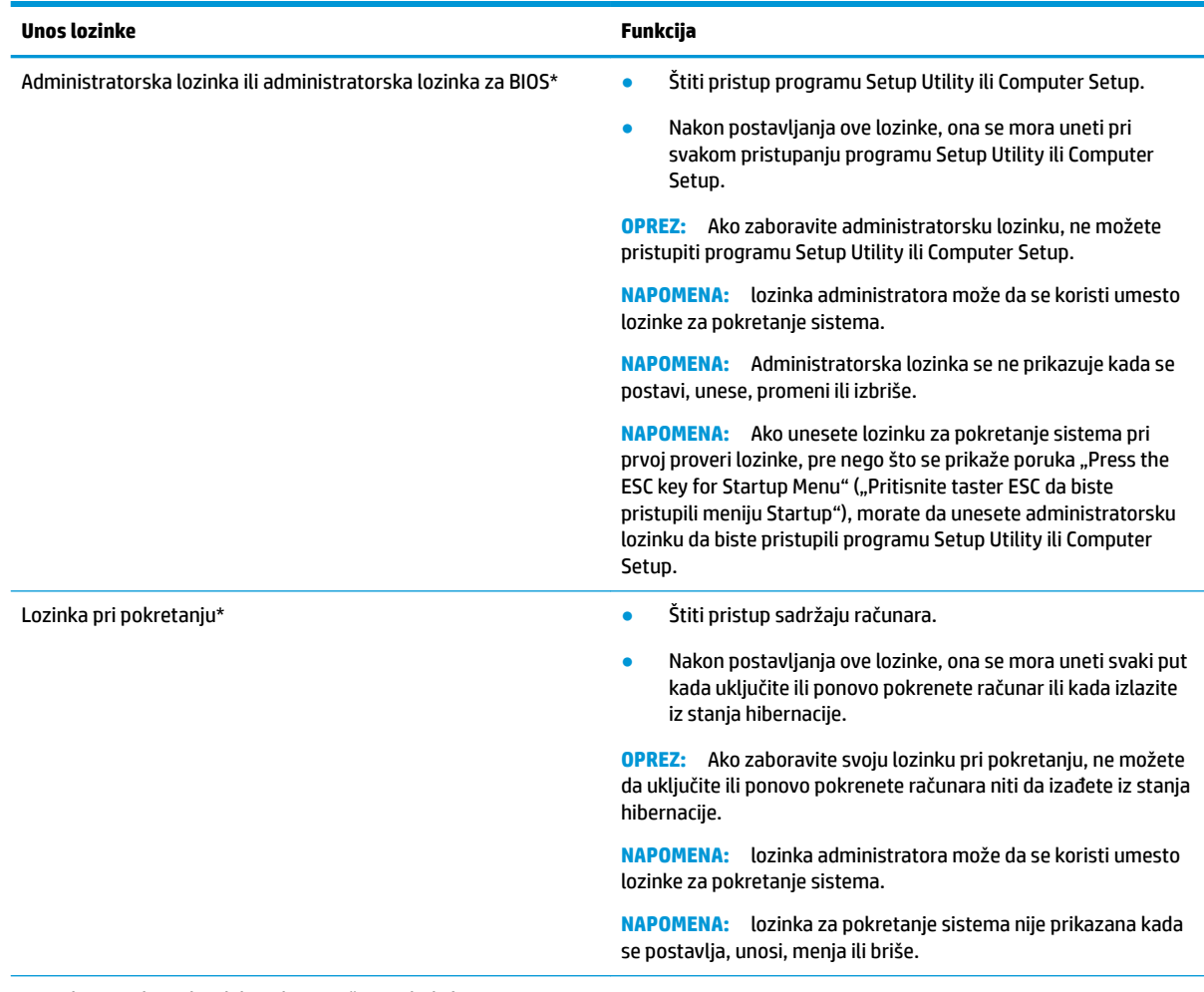

\*Detalje o svakoj od ovih lozinki potražite u sledećim temama.

### **Upravljanje administratorskom lozinkom**

Da biste postavili, promenili ili izbrisali ovu lozinku, sledite ove korake:

- **1.** Otvorite Setup Utility ili Computer Setup uključivanjem ili ponovnim pokretanjem sistema računara. Dok je prikazana poruka "Pritisnite taster ESC da biste otvorili meni "Pokretanje"" u donjem levom uglu ekrana, pritisnite taster esc. Kada se prikaže meni "Pokretanje", pritisnite taster f10.
- **2.** Izaberite **Security** (Bezbednost), a zatim pratite uputstva na ekranu.

Promene stupaju na snagu kada se računar ponovo pokrene.

### <span id="page-38-0"></span>**Unos administratorske lozinke**

U odzivniku **Enter Password** (Unesite lozinku), otkucajte vašu lozinku administratora, i onda pritisnite enter. Posle 3 neuspela pokušaja unosa administratorske lozinke morate ponovo pokrenuti računar i pokušati ponovo.

#### **Upravljanje lozinkom pri pokretanju**

Da biste postavili, promenili ili izbrisali ovu lozinku, sledite ove korake:

- **1.** Otvorite program Setup Utility uključivanjem ili ponovnim pokretanjem računara. Dok je prikazana poruka "Press the ESC key for Startup Menu" (Pritisnite taster ESC za meni pokretanja) u donjem levom uglu ekrana, pritisnite taster esc. Kada se prikaže meni pokretanja, pritisnite f10.
- **2.** Pomoću tastera sa strelicama izaberite opciju **Security** (Bezbednost), izaberite **Set Power-On Password**  (Postavi lozinku za pokretanje sistema), a zatim pritisnite taster enter.
	- Da biste podesili lozinku pri pokretanju, unesite lozinku u polja **Enter New Password** (Unesite novu lozinku) i **&onfirm New Password** (Potvrdite novu lozinku), a zatim pritisnite taster enter.
	- Da biste promenili lozinku pri pokretanju, unesite važeću lozinku u polje **Enter Current Password**  (Unesite važeću lozinku), unesite novu lozinku u polja **Enter New Password** (Unesite novu lozinku) i **&onfirm New Password** (Potvrdite novu lozinku), a zatim pritisnite enter.
	- Da biste izbrisali lozinku pri pokretanju, otkucajte trenutnu lozinku u polju **Enter Current Password**  (Unesite važeću lozinku), a zatim pritisnite taster enter 4 puta.
- **3.** Da biste sačuvali promene i izašli iz programa Setup Utility, koristite tastere sa strelicama da biste izabrali **Exit** (Izađi), a zatim izaberite **Exit Saving Changes** (Izađi i sačuvaj promene).

Promene stupaju na snagu kada se računar ponovo pokrene.

#### **Unos lozinke pri pokretanju**

U odzivniku **Enter Password** (Unesite lozinku), unesite lozinku, a zatim pritisnite enter. Posle 3 neuspela pokušaja unosa lozinke morate ponovo pokrenuti računar i pokušati ponovo.

## **Korišćenje softvera za internet bezbednost**

Ako računar koristite za pristup e-pošti, mreži ili internetu, izlažete ga potencijalnim računarskim virusima, špijunskom softveru i drugim pretnjama na mreži. U cilju zaštite računara, može se instalirati softver za zaštitu od pretnji sa interneta koji obuhvata antivirus i zaštitni zid. Da biste obezbedili stalnu zaštitu od najnovijih virusa i drugih bezbednosnih rizika, bezbednosni softver mora uvek da bude ažuran. Preporučujemo da obavezno kupite softver po vašem izboru kako biste u potpunosti zaštitili računar.

### **Korišćenje antivirusnog softvera**

Računarski virusi mogu da onemoguće rad programa, uslužnih programa ili operativnog sistema, odnosno da prouzrokuju njihovo neispravno funkcionisanje. Antivirusni softver može otkriti većinu virusa, uništiti ih i, u većini slučajeva, popraviti štetu koju su oni izazvali.

### **Korišćenje softvera zaštitnog zida**

Zaštitni zidovi su napravljeni tako da sprečavaju neovlašćeni pristup sistemu ili mreži. Ubuntu operativni sistem se isporučuje bez otvorenih portova; on zato ne uključuje uslužni program zaštitnog zida u osnovnom operativnom sistemu. Međutim, možete koristiti Ubuntu Software Center (Ubuntu centar za softver) koji se nalazi u okviru **Launcher** (Pokretanje) na levoj strani radne površine da biste preuzeli Gufw, besplatni Ubuntu uslužni program zaštitnog zida.

<span id="page-39-0"></span>Da biste instalirali Gufw:

- **1.** Izaberite fasciklu **Ubuntu Software Center** (Ubuntu centar za softver) koja se nalazi u okviru **Launcher**  (Pokretanje) na levoj strani radne površine.
- **2.** Unesite Gufw na traku za pretragu i pritisnite taster enter.
- **3.** Dvaput kliknite na ikonu **Firewall Configuration** (Konfigurisanje zaštitnog zida), a zatim izaberite dugme **Install** (Instaliraj).
- **4.** Pratite uputstva na ekranu.

Da biste prikazali ili izmenili postavke zaštitnog zida kada instalirate Gufw:

**1.** Izaberite **Ubuntu Software Center** (Ubuntu softverski centar) u okviru opcije **Launcher** (Pokretač) na levoj strani radne površine, a zatim izaberite **Gufw**.

**X NAPOMENA:** Pri pristupu aplikaciji Gufw, biće vam zatražena osnovna lozinka.

**2.** Pratite uputstva na ekranu.

**X NAPOMENA:** U nekim slučajevima zaštitni zid može blokirati pristup internet igrama, ometati rad štampača ili deljenje datoteka na mreži ili blokirati ovlašćene priloge e-pošte. Da biste privremeno rešili problem, onemogućite funkciju zaštitnog zida, obavite željeni zadatak, a zatim odmah ponovo omogućite funkciju zaštitnog zida. Da biste trajno rešili problem, morate ponovo konfigurisati zaštitni zid.

## **Zaštita bežične mreže**

Kada podesite bežičnu mrežu, uvek omogućite bezbednosne funkcije. Više informacija potražite u odeljku [Zaštita WLAN mreže](#page-13-0) na stranici 6.

## **Pravljenje rezervne kopije softverskih aplikacija i informacija**

Redovno pravite rezervnu kopiju softverskih aplikacija i informacija da biste ih zaštitili od trajnog gubitka ili oštećenja putem napada virusa, odnosno od otkazivanja softvera ili hardvera. Više informacija potražite u odeljku [Pravljenje rezervnih kopija, obnavljanje i oporavak](#page-43-0) na stranici 36.

## **Korišćenje brave opcionalnog bezbednosnog kabla**

Namena bezbednosnog kabla sa bravom, koji se kupuje zasebno, jeste da odvrati osobe od zloupotrebe ili krađe računara, ali on ne može to da spreči. Bezbednosni kablovi sa bravom su samo jedan od načina koje bi trebalo primeniti kao deo potpunog rešenja kako bi se obezbedila maksimalna zaštita od krađe.

Konektor za bezbednosni kabl na računaru može se donekle razlikovati od ilustracije u ovom odeljku.

- **1.** Omotajte bezbednosni kabl oko čvrstog predmeta.
- **2.** Ubacite ključ **(1)** u bravu bezbednosnog kabla **(2)**.
- **3.** Ubacite bravu bezbednosnog kabla u konektor za bezbednosni kabl na računaru **(3)**, a zatim zaključajte bravu bezbednosnog kabla ključem.
- **4.** Uklonite ključ i držite ga na bezbednom mestu.

# <span id="page-40-0"></span>**9 Korišćenje sistema Setup Utility (BIOS) i HP PC Hardware Diagnostics (UEFI)**

Setup Utility ili Basic Input/Output System (BIOS), kontroliše komunikaciju između svih uređaja ulaza i izlaza u sistemu (kao što su disk jedinice, ekran, tastatura, miš i štampač). Setup Utility uključuje postavke za tipove instaliranih perifernih uređaja, redosled pokretanja računara i za količinu sistemske i proširene memorije.

**W NAPOMENA:** Budite izuzetno pažljivi prilikom izvršavanja promena u programu Setup Utility. Greške mogu da spreče ispravan rad računara.

## **Pokretanje programa Setup Utility**

**▲** Uključite ili ponovo pokrenite računar. Dok je prikazana poruka "Press the ESC key for Startup Menu" (Pritisnite taster ESC za meni pokretanja) u donjem levom uglu ekrana, pritisnite taster esc. Kada se prikaže meni pokretanja, pritisnite f10.

## **Korišćenje programa Setup Utility (Uslužni program za**   $konfigurisanje)$

## **Promena jezika programa Setup Utility (Uslužni program za konfigurisanje)**

- **1.** Pokrenite Setup Utility.
- 2. Pomoću tastera sa strelicama izaberite opciju **System Configuration** (Konfiguracija sistema), izaberite **Language** (Jezik), a zatim pritisnite taster enter.
- **3.** Koristite tastere sa strelicama da biste izabrali jezik, a zatim pritisnite taster enter.
- **4.** Kada se prikaže odziv za potvrdu sa izabranim jezikom, pritisnite taster enter.
- **5.** Da biste sačuvali promene i izašli iz programa Setup Utility, koristite tastere sa strelicama da biste izabrali **Exit** (Izađi), zatim izaberite **Exit Saving Changes** (Izađi i sačuvaj promene), pa pritisnite taster enter.

Promene odmah stupaju na snagu.

### **Navigacija i izbor u okviru programa Setup Utility (Uslužni program za**   $konfigurisanje)$

Setup Utility (Uslužni program za konfigurisanje) ne podržava dodirnu tablu. Navigacija i izbor vrše se pritiskom na taster.

- Da biste izabrali meni ili stavku menija, koristite tastere sa strelicama.
- Da biste odabrali stavku na listi ili aktivirali neko polje na primer, polje "Omogući/onemogući" koristite tastere sa strelicama ili tastere f5 i f6.
- Da biste izabrali stavku, pritisnite enter.
- <span id="page-41-0"></span>Za zatvaranje okvira za tekst i povratak na prikaz menija, pritisnite taster esc.
- Za prikaz dodatnih informacija o navigaciji i izboru dok je uslužni program za konfigurisanje otvoren, pritisnite taster f1.

## **Prikazivanje informacija o sistemu**

- **1.** Pokrenite Setup Utility.
- **2.** Izaberite **Main** (Glavni) meni. Prikazane su sistemske informacije poput vremena i datuma, kao i identifikujući podaci o računaru.
- **3.** Za napuštanje programa Setup Utility bez ikakve promene postavki:
	- Pomoću tastera sa strelicama izaberite opciju **Exit** (Izađi), izaberite **Ignore Changes and Exit**  (Ignoriši promene i izađi), a zatim pritisnite taster enter.

-Ili-

● Pomoću tastera sa strelicama izaberite opciju **Exit** (Izađi), a zatim izaberite **Exit Discarding Changes** (Izađi i zanemari promene). Kliknite na dugme **Yes** (Da), a zatim pritisnite taster enter.

## **Vraćanje fabričkih podrazumevanih postavki u programu Setup Utility (Uslužni program za konfigurisanje)**

- **1.** Pokrenite Setup Utility.
- **2.** Pomoću tastera sa strelicama izaberite opciju **Exit** (Izađi), zatim izaberite **Load Setup Defaults** (Učitaj podrazumevana podešavanja), pa pritisnite taster enter.
- **3.** Kada se prikaže stavka "Setup Confirmation" (Potvrda podešavanja), pritisnite taster enter.
- **4.** Da biste sačuvali promene i izašli iz programa Setup Utility, koristite tastere sa strelicama da biste izabrali **Exit** (Izađi), zatim izaberite **Exit Saving Changes** (Izađi i sačuvaj promene), pa pritisnite taster enter.

Fabričke postavke programa Setup Utility (Uslužni program za konfigurisanje) stupaju na snagu kada se računar ponovo pokrene.

**X NAPOMENA:** Postavke lozinke, bezbednosne i jezičke postavke ne menjaju se kada vratite fabričke postavke.

## **Izlazak iz programa Setup Utility (Uslužni program za konfigurisanje)**

● Da biste izašli iz programa Setup Utility (Uslužni program za konfigurisanje) i sačuvali promene iz trenutne sesije:

Ako meniji programa Setup Utility nisu vidljivi, pritisnite taster esc da biste se vratili u prikaz menija. Zatim pomoću tastera sa strelicama izaberite opciju **Exit** (Izađi), zatim izaberite **Exit Saving Changes**  (Izađi i sačuvaj promene), pa pritisnite taster enter.

- Da biste izašli iz programa Setup Utility (Uslužni program za konfigurisanje) bez čuvanja promena iz trenutne sesije:
	- Pomoću tastera sa strelicama izaberite opciju **Exit** (Izađi), zatim izaberite **Ignore Changes and Exit**  (Ignoriši promene i izađi), pa pritisnite taster enter.

-Ili-

– Pomoću tastera sa strelicama izaberite opciju **Exit** (Izađi), a zatim izaberite **Exit Discarding Changes** (Izađi i zanemari promene). Kliknite na dugme **Yes** (Da), a zatim pritisnite taster enter.

## <span id="page-42-0"></span>**Korišćenje alatke HP PC Hardware Diagnostics (UEFI)**

HP PC Hardware Diagnostics predstavlja Unified Extensible Firmware Interface (UEFI) koji vam omogućava da pokrenete dijagnostičke testove da biste utvrdili da li hardver računara ispravno funkcioniše. Alatka se pokreće izvan operativnog sistema da bi se kvarovi hardvera izolovali od problema do kojih možda dovodi operativni sistem ili druge softverske komponente.

Da biste pokrenuli HP PC Hardware Diagnostics UEFI:

**1.** Uključite ili ponovo pokrenite računar, brzo pritisnite taster esc, a zatim pritisnite taster f2.

BIOS traži alatke za dijagnostiku na dva mesta sledećim redosledom:

- **a.** Povezana USB disk jedinica
- **WAPOMENA:** Da biste alatku HP PC Hardware Diagnostics (HP dijagnostika hardvera računara) (UEFI) preuzeli na USB disk jedinicu, pogledajte Preuzimanje alatke HP PC Hardware Diagnostics (UEFI) na USB uređaj na stranici 35.
- **b.** BIOS
- **2.** Kada se otvori alatka za dijagnostiku, koristite tastere sa strelicama da biste izabrali tip dijagnostičkog testa koji želite da pokrenete i pratite uputstva na ekranu.

**WAPOMENA:** Ako je potrebno da zaustavite dijagnostički test, pritisnite taster esc.

## **Preuzimanje alatke HP PC Hardware Diagnostics (UEFI) na USB uređaj**

**X NAPOMENA:** Uputstva za preuzimanje alatke HP PC Hardware Diagnostics (UEFI) obezbeđena su samo na engleskom jeziku i morate da koristite Windows računar da biste preuzeli i kreirali HP UEFI okruženje za podršku zato što su ponuđene samo .exe datoteke.

Postoje dve opcije za preuzimanje alatke HP PC Hardware Diagnostics na USB uređaj:

**Opcija 1: HP PC Diagnostics matična stranica** – Pruža pristup najnovijoj verziji alatke UEFI

- **1.** Idite na [http://hp.com/go/techcenter/pcdiags.](http://hp.com/go/techcenter/pcdiags)
- **2.** Kliknite na vezu **Preuzimanje alatke UEFI**, a zatim izaberite stavku **Pokreni**.

**Opcija 2: Stranica "Podrška i upravljački programi"** – Obezbeđuje preuzimanja za određeni proizvod za starije i novije verzije

- **1.** Idite na [http://www.hp.com.](http://www.hp.com)
- **2.** Postavite pokazivač na opciju **Support** (Podrška), koja se nalazi na vrhu stranice, a zatim izaberite **Download Drivers** (Preuzimanje upravljačkih programa).
- **3.** U polje za tekst unesite ime proizvoda, a zatim izaberite **Go** (Idi).

– ili –

Kliknite na dugme **Find Now** (Pronađi odmah) da bi HP automatski otkrio vaš proizvod.

- **4.** Izaberite model računara i operativni sistem.
- **5.** U odeljku **Diagnostic** (Dijagnostika) izaberite **HP UEFI Support Environment**.

– ili –

Kliknite na dugme **Download** (Preuzmi) i izaberite stavku **Run** (Pokreni).

# <span id="page-43-0"></span>**10 Pravljenje rezervnih kopija, obnavljanje i oporavak**

Oporavak nakon pada sistema je dobar koliko i poslednja rezervna kopija. Kako dodajete novi softver i datoteke sa podacima, trebalo bi da nastavite sa redovnom izradom rezervnih kopija sistema kako biste održali svežinu kopija.

## **Kreiranje slike za oporavak**

Recovery Media Creator vam omogućava da popravite računar ili da ga vratite u prvobitno fabričko stanje. DVD-ove sa slikom za vraćanje možete kreirati pomoću DVD±RW optičkih disk jedinica. Sliku za vraćanje možete kreirati i na USB uređaju.

- **OPREZ:** Korišćenjem funkcije Restore (Vraćanje u prethodno stanje) potpuno se briše sadržaj čvrstog diska i čvrsti disk se iznova formatira. Sve datoteke koje ste kreirali i sav softver koji je instaliran na računaru trajno se uklanjaju. Alatka za oporavak ponovo instalira originalni operativni sistem i programe i upravljačke programe koji su bili fabrički instalirani. Softver, upravljački programi i ažuriranja koji nisu bili fabrički instalirani moraju se ručno reinstalirati. Vaše datoteke sa podacima i lične datoteke moraju se vratiti u prethodno stanje iz rezervne kopije.
- **WAPOMENA:** HP preporučuje da kreirate sliku za vraćanje za slučaj pada sistema.

### **Kreiranje slike za vraćanje na DVD-ovima**

Da biste kreirali komplet diskova za vraćanje sistema pomoću praznih, upisivih DVD-ova (DVD-R ili DVD+R), možete da koristite Recovery Media Creator ili softver za kreiranje tačke vraćanja. HP preporučuje da koristite prazne DVD+R diskove proizvođača kom verujete, jer su ovi DVD diskovi za vraćanje vrlo važni. Kompanija HP preporučuje da imate do 3 prazna DVD+R diska dostupna za sliku za vraćanje. Ako koristite više od jednog diska, označite svaki disk redosledom kojim je kreiran. Označavanje diskova brojevima osiguraće da ih imate u ispravnom redosledu ako je potrebno da vratite računar u originalno fabričko stanje.

Da biste kreirali DVD-ove za vraćanje u prethodno stanje pomoću programa Recovery Media Creator:

- **1.** Kliknite na ikonu **Dash Home** na krajnje levoj strani gornje table, a zatim unesite recovery (oporavak) u polje za pretragu. Izaberite stavku **Recovery Media Creator**.
- **2.** U prozoru **Please choose media type** (Izaberite tip medijuma) izaberite ikonu **DVD**.
- **3.** Pratite uputstva na ekranu.

Da biste DVD-ove za vraćanje u prethodno stanje kreirali pomoću softvera za kreiranje tačke vraćanja:

- **1.** Kliknite na ikonu **System menu** (Sistemski meni) na krajnjoj desnoj strani gornje table, izaberite opciju **System Settings** (Sistemske postavke), a zatim izaberite **Backup** (Rezervna kopija).
- **2.** Izaberite opciju **Storage** (Skladište) sa table na levoj strani prozora, izaberite strelicu nadole pored opcije **Backup Location** (Lokacija rezervne kopije), izaberite Local Folder (Lokalnu fasciklu), a zatim izaberite dugme **Choose Folder** (Odaberite fasciklu). Izaberite DVD sa table na levoj strani prozora i izaberite **OK**  (U redu).
- <span id="page-44-0"></span>**3.** Izaberite opciju **Overview** (Pregled) sa table na levoj strani prozora i izaberite **Back Up Now** (Odmah napravi rezervnu kopiju).
- **4.** Pratite uputstva na ekranu.

### **Kreiranje slike za vraćanje sistema na USB uređaju**

**X** NAPOMENA: Uverite da je računar priključen u utičnicu naizmenične struje pre nego što započnete ovu proceduru.

Da biste kreirali sliku za vraćanje sistema na USB uređaju, možete da koristite Recovery Media Creator ili softver za kreiranje tačke vraćanja. Proverite tačno koliko ima slobodnog prostora na uređaju za skladištenje pre nego što započnete postupak kreiranja. Za većinu modela biće vam potrebno najmanje 4 GB slobodnog prostora na USB uređaju. Međutim, u zavisnosti od upravljačkih programa i softvera instaliranih na vašem računaru, može biti potrebno nešto više od 4 GB slobodnog prostora. **HP preporučuje da za najbolje rezultate koristite USB uređaj od 8 GB ili više.**

*VA***ŽNO:** Ne zaboravite da ubacite USB uređaj u USB port na računaru pre pokretanja ove procedure.

Da biste kreirali USB uređaj za vraćanje u prethodno stanje pomoću programa Recovery Media Creator:

- **1.** Kliknite na ikonu **Dash Home** na krajnje levoj strani gornje table, a zatim unesite recovery (oporavak) u polje za pretragu. Izaberite stavku **Recovery Media Creator**.
- **2.** U prozoru **Please choose media type** (Izaberite tip medijuma) izaberite ikonu **USB**.
- **3.** Pratite uputstva na ekranu.

Da biste kreirali USB uređaj za vraćanje u prethodno stanje pomoću softvera za kreiranje tačke vraćanja:

- **1.** Kliknite na ikonu **System menu** (Sistemski meni) na krajnjoj desnoj strani gornje table, izaberite opciju **System Settings** (Sistemske postavke), a zatim izaberite **Backup** (Rezervna kopija).
- **2.** Izaberite opciju **Storage** (Skladište) sa table na levoj strani prozora, izaberite strelicu nadole pored opcije **Backup Location** (Lokacija rezervne kopije), izaberite Local Folder (Lokalnu fasciklu), a zatim izaberite dugme **Choose Folder** (Odaberite fasciklu). Izaberite USB uređaj sa table na levoj strani prozora i izaberite **OK** (U redu).
- **3.** Izaberite opciju **Overview** (Pregled) sa table na levoj strani prozora i izaberite **Backup Now** (Odmah napravi rezervnu kopiju).
- **4.** Pratite uputstva na ekranu.

### **Vraćanje u prvobitno fabričko stanje**

**X NAPOMENA:** Uverite da je računar priključen u utičnicu naizmenične struje pre nego što započnete ovu proceduru.

Da biste koristili sliku za vraćanje na DVD-ovima ili USB uređaju za vraćanje računara u prvobitno fabričko stanje:

- **1.** Ako je moguće, izradite rezervne kopije svih ličnih datoteka.
- **2.** Isključite računar.
- **3.** Uverite se da je prvi DVD ili USB uređaj za vraćanje u prethodno stanje povezan sa računarom.
- **4.** Ponovo pokrenite računar.
- **5.** Kada se sistem pokrene, pritisnite F9 da unesete izbor uređaja za pokretanje, a zatim izaberite uređaj koji sadrži sliku za vraćanje.
- <span id="page-45-0"></span>**6.** Kliknite na **Restore entire hard drive** (Vrati ceo čvrsti disk u prethodno stanje), a zatim izaberite **Continue** (Nastavi).
- **7.** Pratite uputstva na ekranu.

**X** NAPOMENA: Ako ne možete da pokrenete računar, a niste kreirali disk za oporavak sistema, morate kupiti DVD *Ubuntu Operating System* (Ubuntu operativni sistem) da biste ponovo instalirali operativni sistem. Dodatne informacije potražite u knjižici *Worldwide Telephone Numbers* (Brojevi telefona širom sveta).

## **Pravljenje rezervnih kopija datoteka sa podacima**

Alatka Deja Dup Restore Tool vam omogućava da napravite rezervne kopije datoteka sa podacima.

Trebalo bi da rezervne kopije datoteka sa podacima pravite redovno kako biste održavali trenutnu rezervnu kopiju. Rezervnu kopiju informacija možete napraviti ručno na opcionalnoj spoljnoj disk jedinici, mrežnoj disk jedinici ili diskovima. Obavezno pravite rezervnu kopiju podataka u sledećim momentima:

- U redovno zakazanim periodima
- Pre popravke računara ili vraćanja u prethodno stanje
- Pre dodavanja ili izmene hardvera ili softvera

Da biste napravili rezervnu kopiju datoteka matičnog direktorijuma koristeći Deja Dup Backup Tool:

**WAPOMENA:** Pre nego što napravite rezervnu kopiju informacija, uverite se da ste odredili lokaciju na kojoj ćete sačuvati rezervnu kopiju datoteka.

- **1.** Kliknite na ikonu **System menu** (Sistemski meni) na krajnjoj desnoj strani gornje table, izaberite opciju **System Settings** (Sistemske postavke), a zatim izaberite ikonu **Backup** (Rezervna kopija).
- **2.** Izaberite stavku **Folders** (Fascikle) u tabli na levoj strani prozora, a ispod stavke **Folders to back up**  (Fascikle za pravljenje rezervne kopije) izaberite fascikle čije rezervne kopije treba napraviti.
- **3.** Izaberite opciju **Storage** (Skladište) sa table na levoj strani prozora, izaberite strelicu nadole pored opcije **Backup Location** (Lokacija rezervne kopije), a zatim sa padajuće liste izaberite određenu lokaciju za rezervnu kopiju.
- **4.** Izaberite opciju **Overview** (Pregled) sa table na levoj strani prozora i izaberite **Back Up Now** (Odmah napravi rezervnu kopiju).

**X** NAPOMENA: Rezervnu kopiju možete napraviti i u uslugama za skladištenje u oblaku koje obezbeđuju razna preduzeća. Uz malu nadoknadu, ona će sačuvati vašu rezervnu kopiju za vas. Usluga oblaka se preporučuje zato što predstavlja jednostavan način da držite rezervne kopije van lokacije i na sigurnom mestu.

## **Vraćanje datoteka sa podacima u prethodno stanje**

Deja Dup Restore Tool vam omogućava da datoteke sa podacima vratite u prethodno stanje.

**NAPOMENA:** Uverite da je računar priključen u utičnicu naizmenične struje pre nego što započnete ovu proceduru.

Da biste podatke vratili u prethodno stanje iz rezervnih kopija datoteka:

- **1.** Kliknite na ikonu **System menu** (Sistemski meni) na krajnjoj desnoj strani gornje table, izaberite opciju **System Settings** (Sistemske postavke), a zatim izaberite ikonu **Backup** (Rezervna kopija).
- **2.** Kliknite na **Restore** (Vrati u prethodno stanje), izaberite lokaciju rezervnih datoteka i ime fascikle, a zatim izaberite **Forward** (Nastavi).
- **3.** Pod opcijom **Restore from When?** (Vrati u prethodno stanje od kad?), izaberite datum datoteka koje želite da vratite u prethodno stanje, a zatim izaberite **Forward** (Nastavi).
- **4.** Izaberite lokaciju i fasciklu u kojoj će vraćene datoteke biti sačuvane, a zatim izaberite **Forward**  (Nastavi).
- **5.** Sledite uputstva sa ekrana.
- **6.** Kliknite na **Restore** (Vrati u prethodno stanje) da biste započeli vraćanje datoteka u prethodno stanje ili kliknite na **Cancel** (Otkaži) da biste otkazali operaciju.

# <span id="page-47-0"></span>**11 Podrška**

## **Obraćanje podršci**

**NAPOMENA:** Da biste pristupili stavci *Ubuntu Desktop Guide* (Vodič za Ubuntu radnu površinu), pritisnite taster f1.

Ako informacije obezbeđene u ovom vodiču za korisnike ili u okviru *Ubuntu Desktop Guide* (Vodič za Ubuntu radnu površinu) ne pružaju odgovore na vaša pitanja, možete se obratiti podršci. Podrška za korisnike u SAD je dostupna na adresi [http://www.hp.com/go/contactHP.](http://www.hp.com/go/contactHP) Podrška za korisnike širom sveta je dostupna adresi [http://welcome.hp.com/country/us/en/wwcontact\\_us.html](http://welcome.hp.com/country/us/en/wwcontact_us.html).

Ovde možete da:

● Ćaskate na mreži sa HP tehničarom.

**X NAPOMENA:** Kada ćaskanje nije dostupno na određenom jeziku, dostupno je na engleskom.

- HP podrška putem e-pošte.
- Pronalaženje brojeva telefona podrške.
- Pronađete HP servisni centar.

## **Nalepnice**

Nalepnice koje se nalaze na računaru pružaju informacije koje će vam možda biti potrebne pri rešavanju problema sa sistemom ili u slučaju da računar nosite na međunarodna putovanja.

**VAŽNO:** Sve nalepnice opisane u ovom odeljku nalaziće se na jednom od 3 mesta, u zavisnosti od modela računara: pričvršćene za dno računara, u odeljku za bateriju ili ispod zaštitnog poklopca.

● Servisna nalepnica – pruža važne informacije za identifikaciju računara. Tokom razgovora sa podrškom od vas će verovatno biti zatražen serijski broj i možda broj proizvoda ili broj modela. Pronađite te brojeva pre obraćanja podršci.

Vaša servisna nalepnica liči na neki od dolenavedenih primera. Pogledajte ilustraciju koja najviše odgovara vašoj servisnoj nalepnici na računaru.

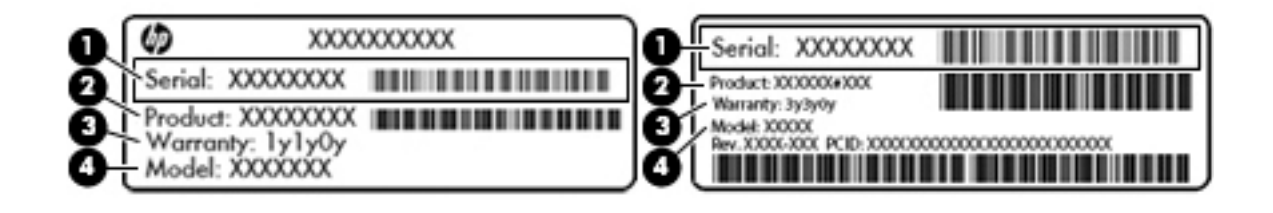

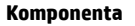

- **(1)** Serijski broj
- **(2)** Broj proizvoda

<span id="page-48-0"></span>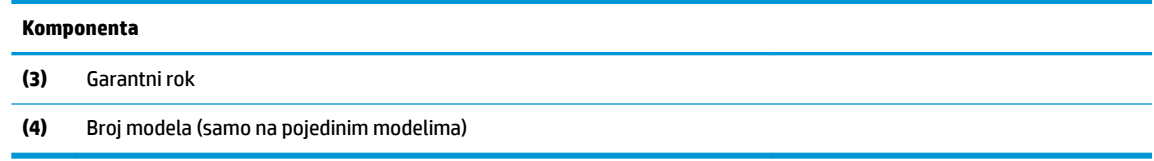

- Nalepnice sa propisima sadrže informacije o propisima koji se odnose na računar.
- Nalepnica(e) sertifikata o bežičnom povezivanju pruža(ju) informacije o opcionalnim bežičnim uređajima i oznakama saglasnosti za zemlje ili regione u kojima je korišćenje tih uređaja odobreno.

# <span id="page-49-0"></span>**12 Specifikacije**

## **Ulazno napajanje**

Informacije o napajanju, koje su date u ovom odeljku, mogu biti od pomoći ako planirate da putujete u inostranstvo sa računarom.

Računar radi na jednosmernu struju, koja se može dobiti od izvora napajanja naizmeničnom ili jednosmernom strujom. Naizmenični napon napajanja mora da bude 100–240 V, 50–60 Hz. Iako računar može da se napaja sa samostalnog izvora jednosmerne struje, trebalo bi da se napaja samo preko adaptera naizmenične struje ili izvora za napajanje jednosmernom strujom koji se dobija od kompanije HP i koji ona odobrava za korišćenje sa ovim računarom.

Računar može raditi s jednosmernom strujom u okviru sledećih specifikacija Radni napon i struja variraju u zavisnosti od platforme.

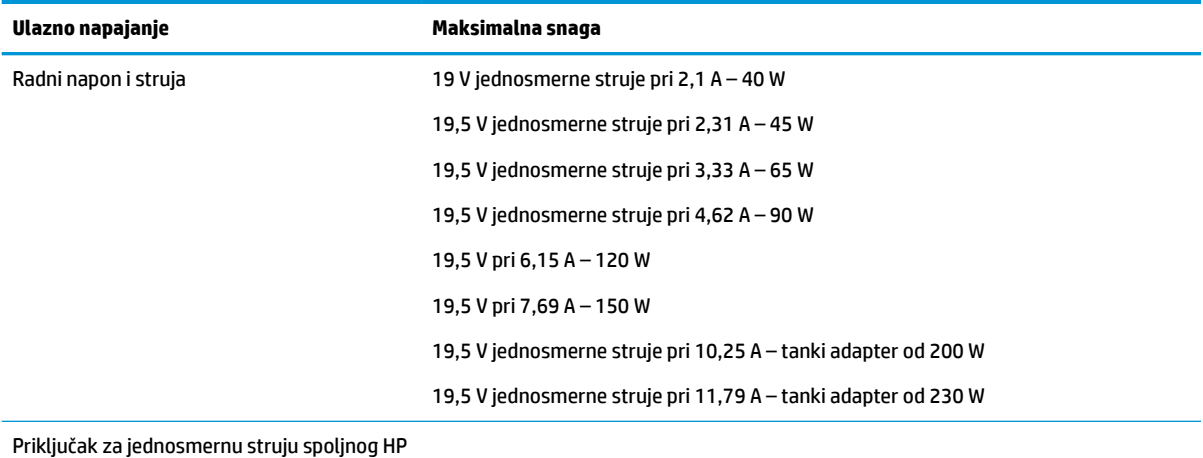

napajanja

**X NAPOMENA:** ovaj proizvod je projektovan za IT sisteme napajanja u Norveškoj sa naponom faza na fazu koji ne prelazi 240 V rms.

**W NAPOMENA:** radni napon i snaga računara mogu se pronaći na nalepnici sa propisima o sistemu.

# <span id="page-50-0"></span>**Radno okruženje**

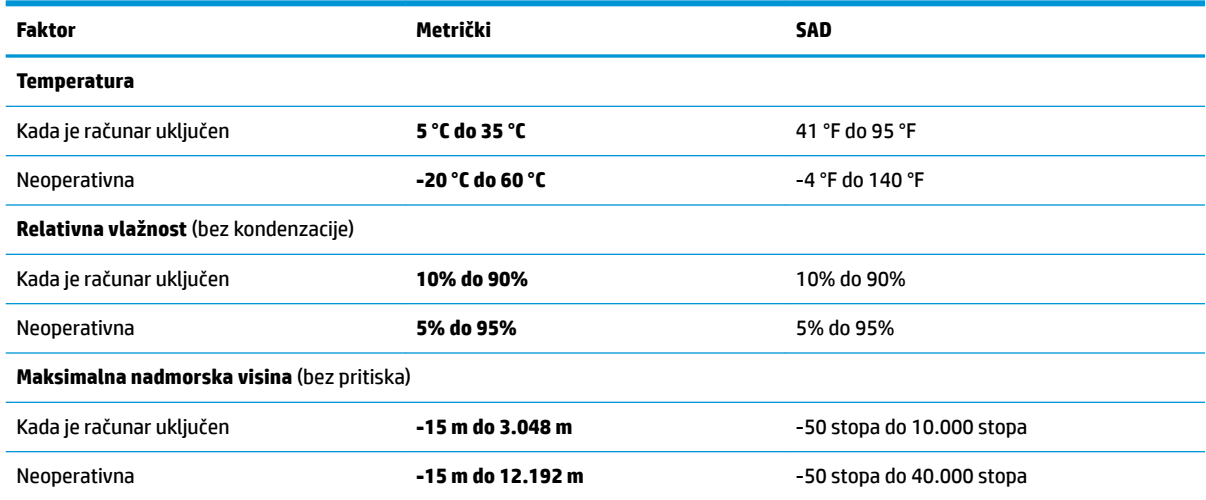

# <span id="page-51-0"></span>**13 Elektrostatičko pražnjenje**

Elektrostatičko pražnjenje je oslobađanje statičkog elektriciteta kada dva predmeta dođu u dodir – na primer, šok koji osetite kada hodate preko tepiha i dodirnete metalnu kvaku na vratima.

Pražnjenje statičkog elektriciteta sa prstiju ili drugih elektrostatičkih provodnika može da ošteti elektronske komponente. Da bi sprečili oštećenja računara i disk jedinice ili gubitak informacija, pridržavajte se ovih mera predostrožnosti:

- Ako vam uputstva za uklanjanje ili instalaciju nalažu da isključite računar iz električne mreže, isključite ga nakon propisnog uzemljenja, a pre skidanja poklopca.
- Držite komponente u njihovim kutijama koje pružaju zaštitu od statičkog elektriciteta sve dok ne budete spremni da ih instalirate.
- Nemojte da dodirujete pinove, vodove ili strujna kola. Elektronske komponente dodirujte što je moguće manje.
- Koristite nenamagnetisan alat.
- Pre rukovanja komponentama, ispraznite statički elektricitet dodirivanjem neobojene metalne površine na komponenti.
- Ako uklanjate komponentu, postavite je u kutiju zaštićenu od elektrostatičkog elektriciteta.

Ako vam je potrebno više informacija o statičkom elektricitetu ili pomoć u vezi sa uklanjanjem ili instalacijom komponenti, obratite se podršci.

# <span id="page-52-0"></span>**14 Pristupačnost**

HP projektuje, proizvodi i prodaje proizvode i usluge koji mogu koristiti vi, uključujući i lica sa invaliditetnom, bilo samostalno ili uz odgovarajuće pomoćne uređaje.

## **Podržava pomoćne tehnologije**

Proizvodi kompanije HP podržavaju širok opseg pomoćnih tehnologija operativnih sistema i mogu se podesiti da rade a dodatnim pomoćnim tehnologijama. Koristite funkciju Pretraga na svom uređaju da biste pronašli više informacija o pomoćnim funkcijama.

**X NAPOMENA:** Za dodatne informacije o određenom proizvodu sa pomoćnom tehnologijom, kontaktirajte podršku za korisnike za taj proizvod.

## **Obraćanje podršci**

Neprekidno radimo na unapređenju dostupnosti naših proizvoda i usluga i pozdravljamo komentare korisnika. Ako imate problem sa proizvodom ili želite da nam kažete nešto o funkciji dostupnosti koja vam je pomogla, pozovite nas putem broja (888) 259-5707, od ponedeljka do petka, od 06.00 do 21.00 časova MT. Ako ste gluvi ili nagluvi i koristite TRS/VRS/WebCapTel, obratite nam se ako vam je potrebna tehnička podrška ili imate pitanja u vezi sa dotupnošću putem broja (877) 656-7058, od ponedeljka do petka, od 06.00 do 21.00 časova MT.

# <span id="page-53-0"></span>**Indeks**

#### **W**

WLAN mreža u preduzeću [6](#page-13-0) WLAN nalepnica [41](#page-48-0) WLAN uređaj [5,](#page-12-0) [41](#page-48-0)

#### **A**

administratorska lozinka kreiranje [30](#page-37-0) unos [31](#page-38-0) upravljanje [30](#page-37-0) antivirusni softver, korišćenje [31](#page-38-0)

#### **B**

baterija napajanje [17](#page-24-0) niski nivoi napunjenosti baterije [18](#page-25-0) odlaganje [19](#page-26-0) punjenje [18](#page-25-0) skladištenje [19](#page-26-0) temperatura [19](#page-26-0) ušteda energije [19](#page-26-0) vek trajanja [18](#page-25-0) bezbednost, bežična veza [6](#page-13-0) bežična mreža (WLAN) WLAN mreža u preduzeću [6](#page-13-0) bezbednost [6](#page-13-0) funkcionalni domet [7](#page-14-0) javna WLAN mreža [6](#page-13-0) korišćenje [5](#page-12-0) potrebna oprema [5](#page-12-0) povezivanje [6](#page-13-0) bežična mreža, zaštita [32](#page-39-0) bežične kontrole napajanje [4](#page-11-0) operativni sistem [4](#page-11-0) softver Wireless Assistant [4](#page-11-0) Bluetooth nalepnica [41](#page-48-0) Bluetooth uređaj [4](#page-11-0),[7](#page-14-0) brava bezbednosnog kabla, instaliranje [32](#page-39-0) briga o računaru [26](#page-33-0)

### **Č**

čišćenje računara [26](#page-33-0)

čvorišta [22](#page-29-0)

#### **D**

digitalna kartica umetanje [23](#page-30-0) **DisplayPort** povezivanje [10](#page-17-0) Dodirna tabla korišćenje [14](#page-21-0) dugme bežične veze [4](#page-11-0)

#### **E**

elektrostatičko pražnjenje [44](#page-51-0) energija, ušteda [19](#page-26-0)

#### **F**

fabričke postavke, vraćanje u prethodno stanje [34](#page-41-0) funkcije za audio zapise, provera [9](#page-16-0)

### **H**

HDMI konfigurisanje zvuka [11](#page-18-0) HDMI port povezivanje [10](#page-17-0) Hibernacija pokreće se pri kritičnom nivou napunjenosti baterije [18](#page-25-0) HP PC Hardware Diagnostics (UEFI) korišćenje [35](#page-42-0) preuzimanje [35](#page-42-0)

### **I**

ikona bežične veze [4](#page-11-0) ikone bežično povezivanje [4](#page-11-0) mreža [4](#page-11-0) žična mreža [4](#page-11-0) ikone mrežne veze [4](#page-11-0) informacije o propisima nalepnica sa propisima [41](#page-48-0) nalepnice certifikata bežične veze [41](#page-48-0) informacije o sistemu, prikazivanje [34](#page-41-0)

instaliranje brava opcionalnog bezbednosnog kabla [32](#page-39-0) isključivanje [15](#page-22-0) isključivanje računara [15](#page-22-0) isporuka računara [27](#page-34-0)

#### **J**

javna WLAN mreža [6](#page-13-0)

### **K**

kablovi DisplayPort [10](#page-17-0) HDMI [10](#page-17-0) USB [22](#page-29-0) VGA [9](#page-16-0) konfigurisanje zvuka za HDMI [11](#page-18-0) kritični nivo baterije [18](#page-25-0)

### **L**

lampica bežične veze [4](#page-11-0) lozinka pri pokretanju kreiranje [31](#page-38-0) unos [31](#page-38-0) upravljanje [31](#page-38-0) lozinke postavljanje u operativnom sistemu [30](#page-37-0) postavljanje u uslužnom programu za podešavanje [30](#page-37-0)

### **M**

medijumi disk jedinice [16](#page-23-0) medijumi za čitanje [16](#page-23-0) medijumi za upisivanje [16](#page-23-0) miš, spoljni podešavanje željenih opcija [12](#page-19-0)

### **N**

nalepnica certifikata bežične veze [41](#page-48-0) nalepnice WLAN [41](#page-48-0) Bluetooth [41](#page-48-0) certifikat bežične veze [41](#page-48-0)

propisi [41](#page-48-0) serijski broj [40](#page-47-0) servisna [40](#page-47-0) naziv i broj proizvoda, računar [40](#page-47-0) nizak nivo napunjenosti baterije [18](#page-25-0) nošenje računara na put [19,](#page-26-0) [27,](#page-34-0) [41](#page-48-0)

#### **O**

operativni sistem [15](#page-22-0) operativni sistem, postavljanje lozinki u [30](#page-37-0) opterećenje konektora optičke disk jedinice [24](#page-31-0) optička disk jedinica sa ležištem [24](#page-31-0) optički disk uklanjanje [25](#page-32-0) umetanje [24](#page-31-0)

#### **P**

podešavanje WLAN mreže [5](#page-12-0) podešavanje internet veze [5](#page-12-0) podrazumevane postavke, vraćanje u prethodno stanje [34](#page-41-0) port za spoljni monitor [9](#page-16-0) portovi DisplayPort [10](#page-17-0) HDMI [10](#page-17-0) spolini monitor [9](#page-16-0) VGA [9](#page-16-0) potez za pomeranje na dodirnoj tabli [14](#page-21-0) potezi na dodirnoj tabli [14](#page-21-0) pomeranje [14](#page-21-0) povezivanje na WLAN mrežu [6](#page-13-0) pravljenje rezervne kopije softvera i informacija [32](#page-39-0) preporučene radnje [1](#page-8-0) Pripravnost izlaz [16](#page-23-0) pokretanje [16](#page-23-0) pristupačnost [45](#page-52-0) provera funkcija za audio zapise [9](#page-16-0) punjenje baterija [18](#page-25-0)

#### **R**

radno okruženje [43](#page-50-0) rezervne kopije [36](#page-43-0)

#### **S**

sa donje strane [41](#page-48-0) serijski broj [40](#page-47-0)

serijski broj, računar [40](#page-47-0) servisne nalepnice pronalaženje [40](#page-47-0) Setup Utility (Uslužni program za konfigurisanje) izbor [33](#page-40-0) izlaz [34](#page-41-0) navigacija [33](#page-40-0) pokretanje [33](#page-40-0) prikazivanje informacija o sistemu [34](#page-41-0) promena jezika [33](#page-40-0) vraćanje podrazumevanih postavki [34](#page-41-0) sistem bez odziva [15](#page-22-0) skladištenje baterije [19](#page-26-0) softver Wireless Assistant [4](#page-11-0) softver za internet bezbednost, korišćenje [31](#page-38-0)

**T**

temperatura [19](#page-26-0)

#### **U**

ulazno napajanje [42](#page-49-0) unos administratorske lozinke [31](#page-38-0) unos lozinke pri pokretanju [31](#page-38-0) upravljanje administratorskom lozinkom [30](#page-37-0) upravljanje lozinkom pri pokretanju [31](#page-38-0) uređaji visoke rezolucije, povezivanje [10](#page-17-0) USB čvorišta [22](#page-29-0) USB kabl, priključivanje [22](#page-29-0) USB uređaji opis [22](#page-29-0) povezivanje [22](#page-29-0) uklanjanje [22](#page-29-0) Uslužni program za podešavanje postavljanje lozinki [30](#page-37-0) ušteda, energija [19](#page-26-0)

#### **V**

Veb kamera [8](#page-15-0) VGA port, povezivanje [9](#page-16-0) video [9](#page-16-0)

#### **Z**

zabavne aktivnosti [1](#page-8-0)